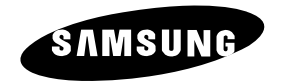

SmartDome Kamera

**SCC-C6403P**

Benutzerhandbuch **<sup>D</sup>**

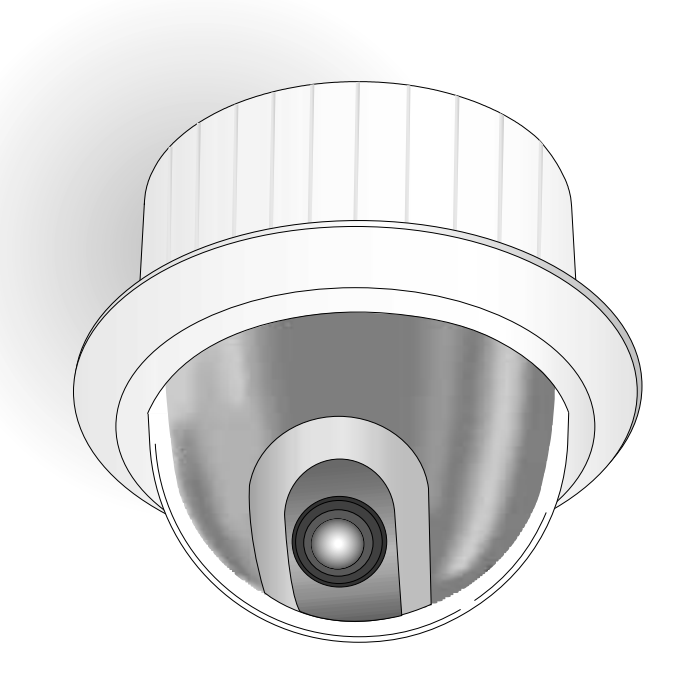

# **Sicherheitshinweise**

Ziel dieser Informationen ist es, den ordnungsgemäßen Gebrauch dieses Geräts sicherzustellen und dadurch Gefahren oder Sachbeschädigungen zu vermeiden. Bitte befolgen Sie alle Anweisungen.

- \* Die Sicherheitshinweise sind mit "Warnung" und "Achtung" gekennzeichnet, wie nachfolgend angegeben:
- **Warnung**: Die Nichtbeachtung eines Warnhinweises kann zum Tode oder zu schweren Verletzungen führen.
- **Achtung**: Die Nichtbeachtung eines mit Achtung gekennzeichneten Hinweises kann zu Verletzungen und Sachschaden führen.

# Die mit **Warnung** gekennzeichneten Informationen weisen auf eine mögliche

Gefahr hin, die zum Tode oder zu schweren Verletzungen führen kann. Die mit **Achtung** gekennzeichneten Informationen weisen auf eine mögliche Gefahr hin, die zu Verletzungen oder Sachschaden führen kann.

# **Warnung**

- 1. Achten Sie darauf, daß Sie nur den mitgelieferten Adapter verwenden. Die Verwendung eines anderen Adapters als des mitgelieferten kann Feuer, einen Stromschlag oder die Beschädigung des Geräts verursachen.
- 2. Beim Anschließen der Netz- und Signalkabel müssen zuvor die externen Anschlussbuchsen überprüft werden. Schließen Sie die Alarmsignalkabeladern an die Alarmanschlüsse, den Netzadapter an die Netzsteckdose und den Gleichstromadapter an den Gleichstromeingang an, und achten Sie dabei auf die richtige Polarität. (Ein falscher Anschluss an das Stromnetz kann zu Feuer, einem Stromschlag oder zur Beschädigung des Geräts führen.)
- 3. Schließen Sie nicht mehrere Kameras an einen Adapter an. (Wird die Kapazität überschritten, kann es zu einer anormalen Wärmeentwicklung oder Feuer kommen.) (Fällt die Kamera herunter, kann es zur Verletzung von Personen kommen.)
- 4. Stecken Sie das Netzkabel fest in die Steckdose ein. (Ein loser Anschluss kann einen Brand verursachen.)
- 5. Bei der Wand- oder Deckeninstallation ist darauf zu achten, dass die Kamera sicher und fest angebracht wird. (Fällt die Kamera herunter, kann es zur Verletzung von Personen kommen.)
- 6. Platzieren Sie keine leitfähigen Gegenstände (wie z. B. Schraubenzieher, Münzen und metallene Objekte) oder mit Wasser gefüllte Behälter auf der Kamera. (Dies kann zur Verletzung von Personen durch Feuer, Stromschlag oder herunterfallende Gegenstände führen.)
- 7. Die Kamera darf nicht an einem feuchten, staubigen oder rußigen Ort installiert werden. (Andernfalls besteht die Gefahr eines Brandes oder Stromschlags.)
- 8. Bei ungewöhnlicher Geruchs- oder Rauchentwicklung muss der Betrieb des Geräts sofort beendet werden. Ziehen Sie unverzüglich den Netzstecker und setzen Sie sich mit einem Kundendienstzentrum in Verbindung.
- (Die Weiterbenutzung des Geräts kann zu einem Brand oder elektrischen Schlag führen.)
- 9. Wenn das Gerät nicht einwandfrei funktioniert, wenden Sie sich bitte an die Verkaufsstelle, in der Sie das Gerät erworben haben, oder an das nächste Kundendienstzentrum. Das Gerät darf niemals und in keiner Weise selbst zerlegt oder modifiziert werden. (SAMSUNG übernimmt keine Haftung für Probleme, die durch unbefugte Abänderungen oder einen Reparaturversuch herbeigeführt sind.)
- 10. Wasser darf beim Reinigen niemals direkt auf die Geräteteile gelangen. (Andernfalls besteht die Gefahr eines Brandes oder Stromschlags.)
- Die Oberfläche kann mit einem trockenen Tuch abgewischt werden. Verwenden Sie keine Reinigungsmittel oder chemischen Reiniger, da sich durch solche Mittel die Farbe ablösen und der Oberflächenüberzug beschädigt werden kann.

# **Achtung**

- 1. Lassen Sie keine Gegenstände auf das Gerät fallen, und schützen Sie es vor starken Stößen. Setzen Sie die Kamera keinen starken Vibrationen oder magnetischen Störfeldern aus.
- 2. Die Kamera darf nicht an Orten mit hohen bzw. tiefen Temperaturen
- (über 50 °C und unter -10 °C) oder hoher Luftfeuchtigkeit installiert werden. (Andernfalls besteht die Gefahr eines Brandes oder Stromschlags.)
- 3. Installieren Sie das Gerät nicht in der Nähe von Wärmequellen, wie z. B. einem Heizgerät oder Heizkörper, und an Orten, an denen es direktem Sonnenlicht ausgesetzt ist. (Hier besteht Feuergefahr.)
- 4. Wenn Sie die bereits installierte Kamera an einen anderen Ort verlegen wollen, achten Sie darauf, die Kamera auszuschalten, bevor Sie sie abnehmen oder neu installieren.
- 5. Die Installation sollte an einer gut belüfteten Stelle erfolgen.
- 6. Ziehen Sie bei einem Gewitter den Netzstecker. (Wird dies nicht beachtet, kann ein Brand verursacht oder das Gerät beschädigt werden.)

## **Vor Inbetriebnahme**

Dies ist ein grundlegendes Benutzerhandbuch für Nutzer der Geschwindigk- Dome Kamera SCC-C6403P. Es enthält alle notwendigen Hinweise für den Betrieb der SCC-C6403P von der einfachen Einführung der Bedienungselemente der SCC-C6403P und deren Funktionen bis hin zu Installationsmethoden im Setup-Menü.

Wir empfehlen allen Nutzern der SCC-C6403P, dieses Handbuch vor dem Gebrauch zu lesen, sowohl den erfahrenen Nutzern, die ähnliche Kameras bereits verwendet haben, als auch den gewöhnlichen Nutzern.

Das am häufigsten benutzte Merkmal der Geschwindigk-Dome Kamera SCC-C6403P ist das SCC-C6403P Setup-Menü. Das SCC-C6403P Setup-Menü wird im Kapitel 3 : Überblick über das Setup-Menü genau erklärt.

Es ist am sinnvollsten, das Handbuch von vorn bis hinten zu lesen, aber für diejenigen, die nur aktuell benötigte Auszüge lesen wollen, sind hier die Kapitelzusammenfassungen.

**"Kapitel 1 : Überblick über die SCC-C6403P"** enthält eine kurze Einführung in die Geschwindigk-Dome Kamera SCC-C6403P, ihre Einzelteile und Funktionen und Schaltereinstellungen.

**"Kapitel 2 : Installation der Geschwindigk-Dome Kamera SCC-C6403P"** erklärt die Installationsanweisung der SCC-C6403P und informiert über Vorbereitungen und Randbedingungen der Inbetriebnahme.

**"Kapitel 3 : Überblick über das Setup-Menü"** erläutert die Struktur des Setup-Menüs der SCC-C6403P einschließlich einer ausführlichen Erklärung der verfügbaren Funktionen in jedem Untermenü.

**"Anhang A : Technische Daten der Geschwindigk-Dome Kamera SCC-C6403P"** enthält Produktspezifikationen der SCC-C6403P in tabellarischer Übersicht.

### **Inhaltsverzeichnis**

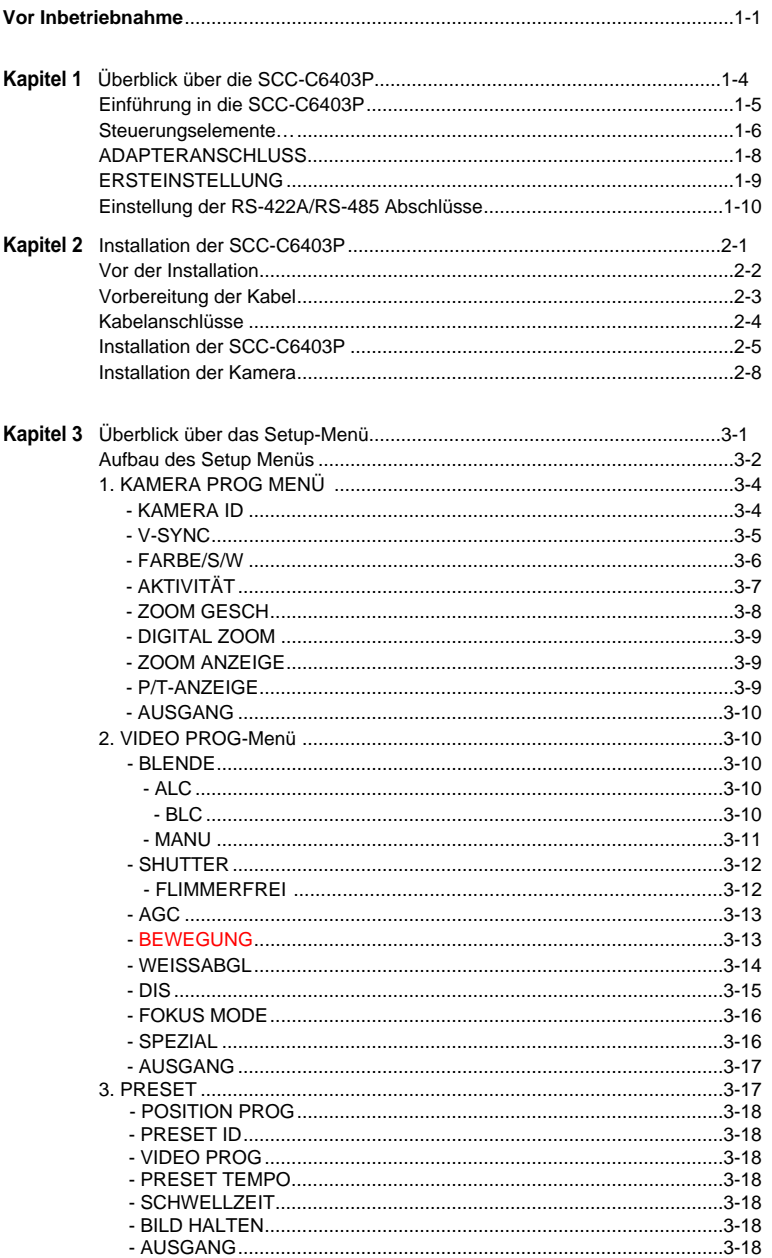

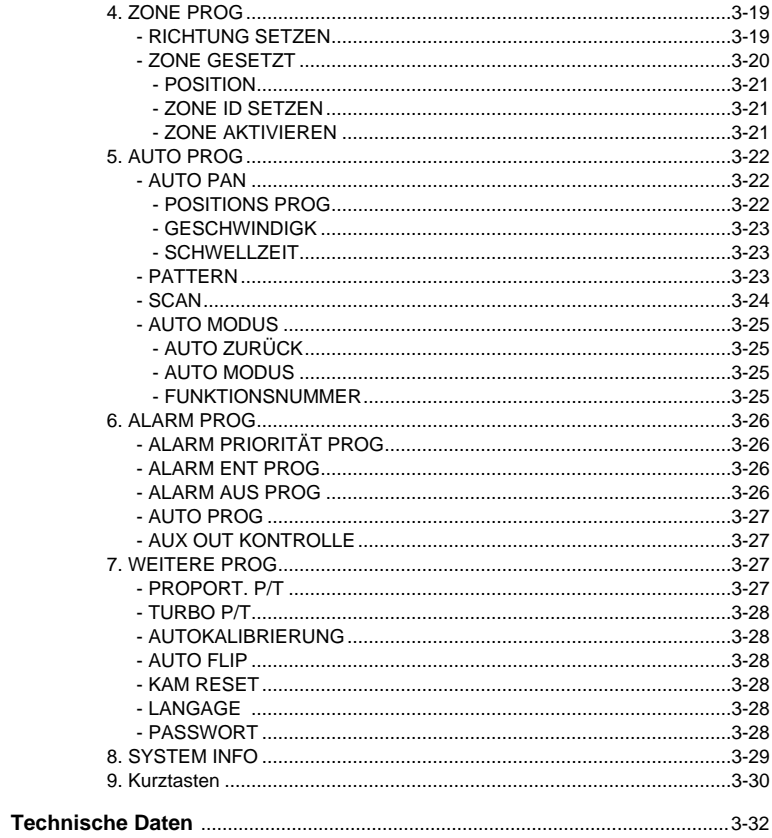

# Kapitel 1 : Überblick über die SCC-C6403P

In diesem Kapitel werden die Funktionen der SCC-C6403P kurz beschrieben. Die Hauptfunktionen, Steuerungselemente und Schaltereinstellungen werden erläutert.

#### **Einführung in die SCC-C6403P**

SCC-C6403P ist Smart Dome Kamera mit Zoom Objektiv, die in den Banken oder Firmen mit der Verbindung von CCTV optimale Überwachungsfunktion anbietet.

Die Geschwindigk-Dome Kamera SCC-C6403P ist eine hochqualitative Überwachungskamera mit x32 Zoom-Objektiv und einem digitalen 10- fach Zoom. Sie kann scharfe Kamerabilder bis zu 320-fach heranzoomen.

#### SCC-C6403P ist

- FARBE/S/W Funktion, die Kamera schaltet bei niedriger Beleuchtungsstärke automatisch in den Schwarz/Weiß Modus bzw. bei ausreichender Beleuchtung wieder in den Farb Modus.
- Weißabgleich Funktion, die je nach Beleuchtung das Bild natürlich aussehen lässt,
- Gegenlicht Korrektur Funktion, die bei Spotlight oder sehr hellen Beleuchtung das Gegenlicht perfekt korrigiert und das Objekt dunkel aussehen lässt,
- Auto Fokus Funktion Automatische Bildschärfekorektur
- PAN/TILT für unkomplizierten Betrieb.

Die Geschwindigk-Dome Kamera SCC-C6403P besitzt eine Alarmfunktion für Gefahrensituationen und ist eine in beliebige Richtungen bewegliche Kamera. ZOOM-IN und ZOOM-OUT-Funktionen können ferngesteuert werden.

#### **Steuerungselemente**

#### Vorderseite

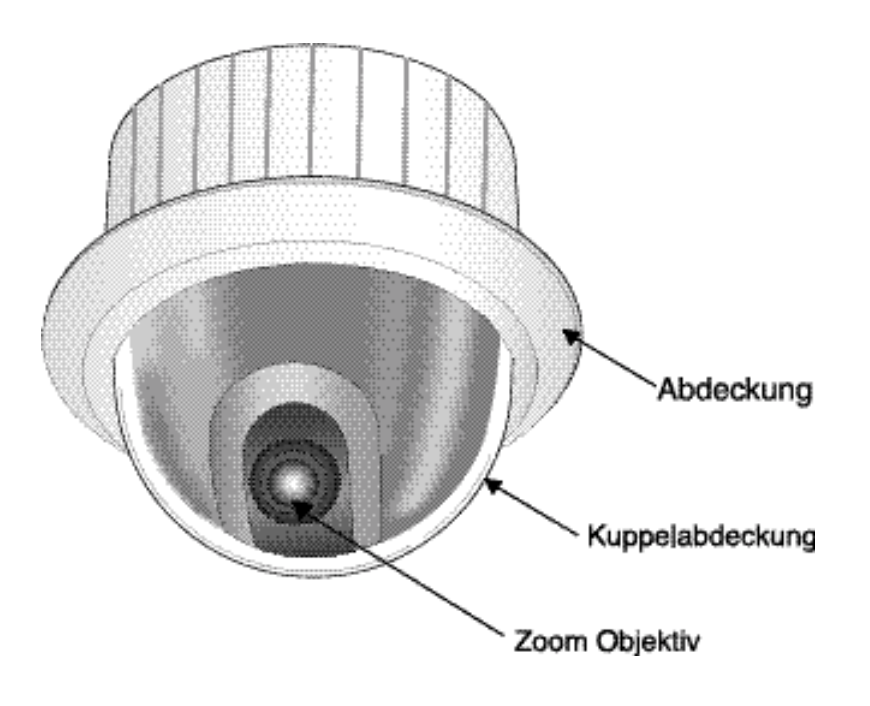

#### **ADAPTERANSCHLUSS**

SCC-C6403P Anschlussfeld

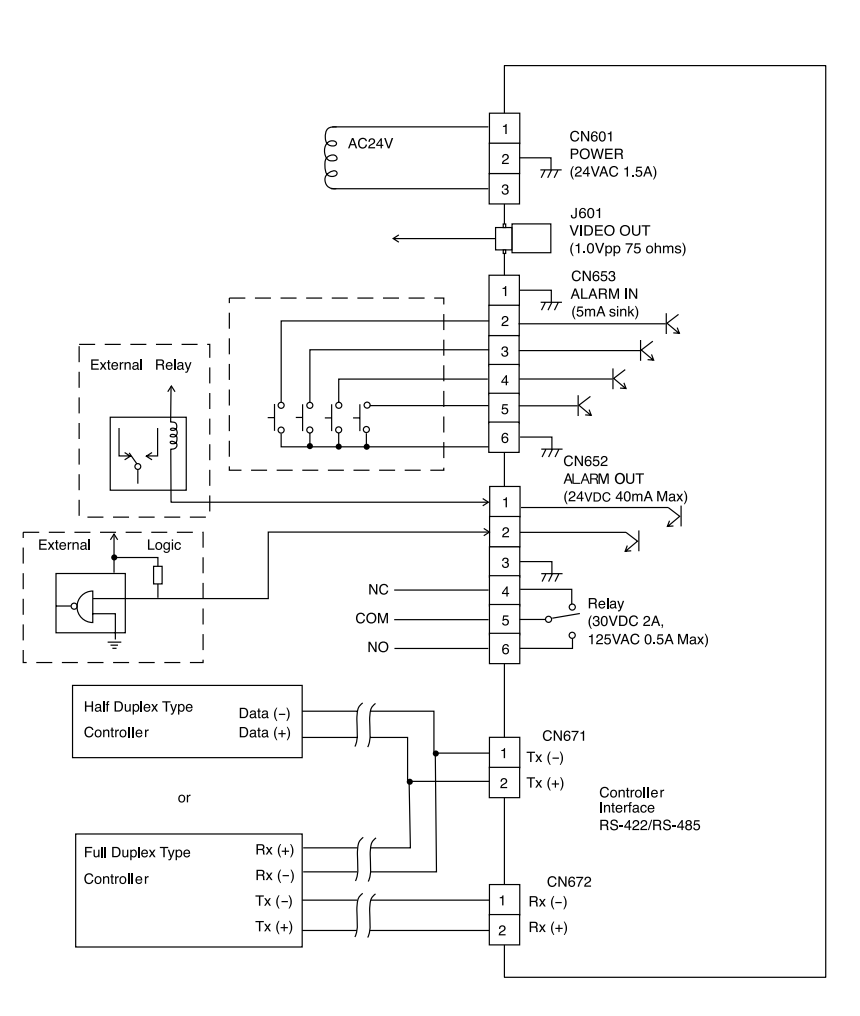

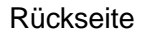

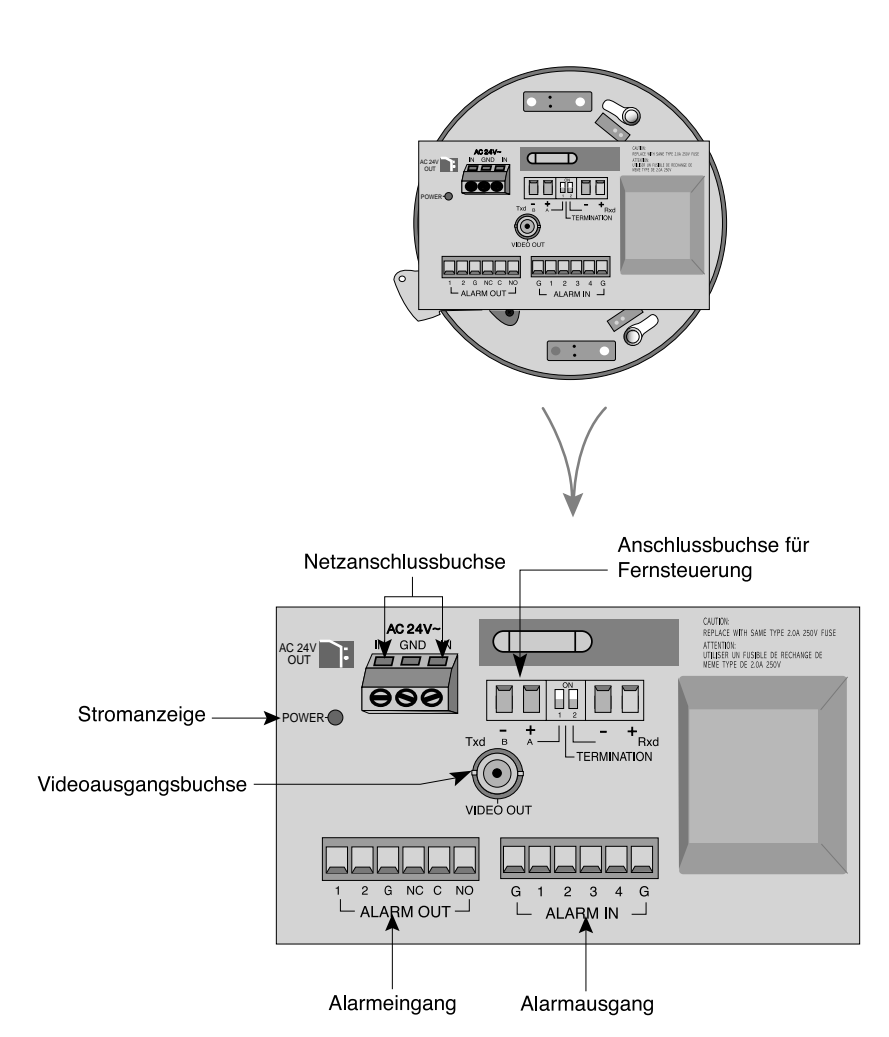

#### **ERSTEINSTELLUNG**

#### **KAMERA ADRESSE EINSTELLEN**

KAMERA ADRESSE einstellen mit SW701, SW702, SW703. ADRESSEN Einstellung von 0~255 ist möglich und die 100-stellige Zahl wird mit SW701, die 10-stellige Zahl mit SW702, 1-stellige Zahl mit SW703 eingestellt.

Z.B) KAMERA ADDR: Wenn es Adresse 1 ist, wird wie folgt eingestellt.

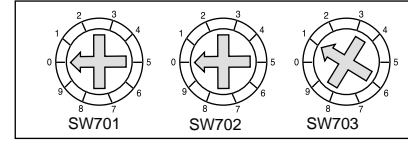

#### **Einstellung des Kommunikationsprotokolls.**

Benutzen Sie die Ziffern 1 bis 4 PINs von SW704, um das Kommunikationsprotokoll einzustellen.

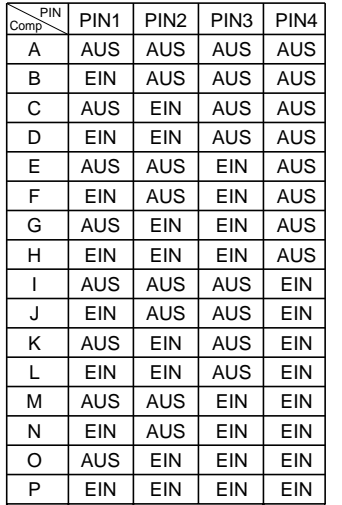

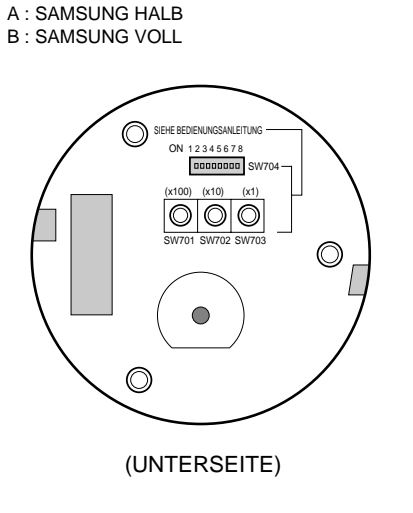

#### **Einstellung der Baudrate**

Verwenden Sie PIN 5 und 6 von SW704.

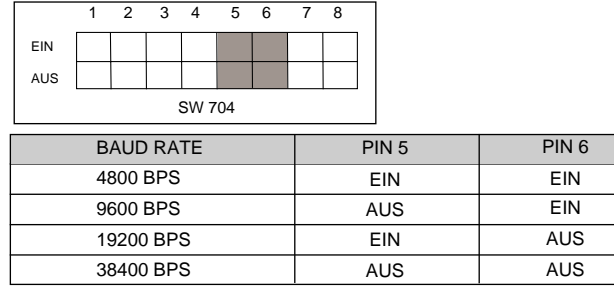

Die Werkseinstellung beträgt 9600 bps.

#### **Einstellung der RS-422A/RS-485 Abschlüsse**

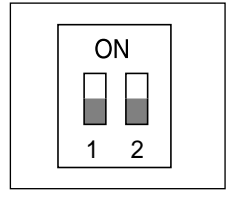

Wenn der Controller und RS-422A/RS-485 Buchsen verbunden sind, sollte, wie in der Übersicht dargestellt, der Abschluss entsprechend der Impedanz (des Scheinwiderstandes) des jeweiligen Übertragungsweges eingestellt werden, um Signale bei großen Entfernungen durch Kontrolle der Reflektionen auf der Leitung auszugleichen.

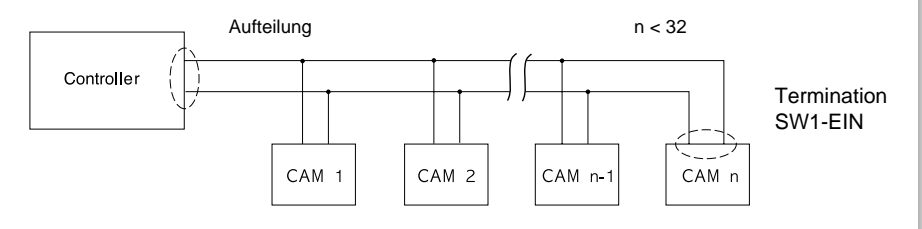

#### <RS-485 Halbduplex-Betriebsart>

Abschluss: Verwenden Sie PIN-Nummer 1 und 2, Schalten auf EIN bedeutet Abschluss.

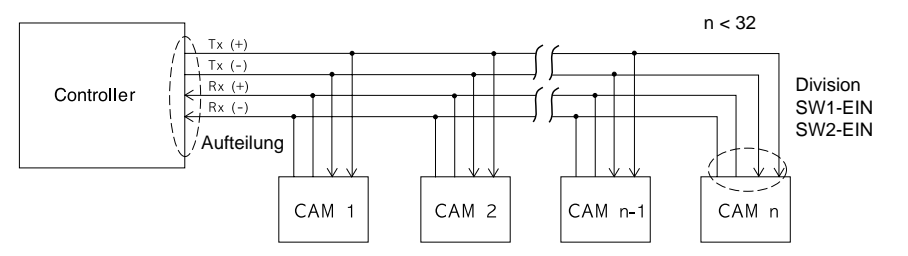

<RS-422A/RS-485 Vollduplex-Betriebsart>

# **Kapitel 2 : Installation der SCC-C6403P**

In diesem Kapitel wird zunächst der Lieferumfang der SCC-C6403P überprüft und ein zur Stromversorgung geeigneter Netzadapter vorbereitet.

(Leistungsaufnahme: 18W; Spannung: 24V Wechselstrom, 1,5 A). Im Anschluss daran werden die Kabelanschlüsse und die Installation der SCC-C6403P beschrieben.

## **Vor der Installation**

#### **Überprüfung des Verpackungsinhalt**

Überprüfen Sie bitte, ob alle unten aufgelisteten Teile in der Packung enthalten sind

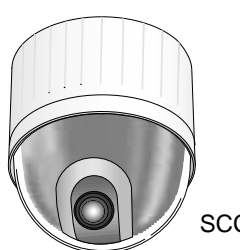

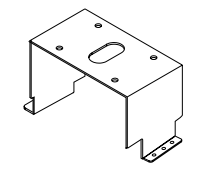

SCC-C6403 Haltewinkel

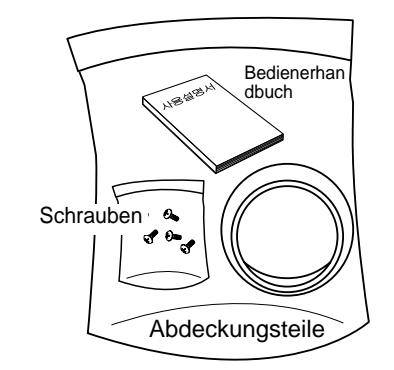

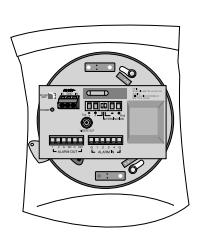

Kamerahalterung

## **Vorbereitung der Kabel**

Um die Geschwindigk-Dome Kamera SCC-C6403P zu installieren und in Betrieb zu nehmen, werden folgende Kabel benötigt:

#### **Netzanschlusskabel**

Das Kabel, das an den Netzeingang der SCC-C6403P angeschlossen wird, hat eine Nennspannung von 24V Wechselstrom, 1,5A. Vor Benutzung des Kabels sollte die Nennspannung überprüft werden.

#### **Video-Kabel**

Das Video-Kabel ist ein BNC-Kabel. Es verbindet den Videoausgang der Geschwindigk-Dome Kamera SCC-C6403P mit dem Videoeingang des Monitors.

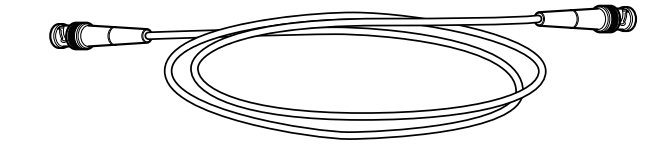

## **Kabelanschlüsse**

- 1. Verbinden Sie ein Ende des BNC-Video-Kabels mit dem Videoausgang (VIDEO OUT).
- 2. Verbinden Sie dann das andere Ende mit dem Videoeingang des Monitors.

 $N$  OUT  $IN$  OUT  $N$  OUT © (0) © © Videoeingangsbuchse auf de<br>Rückseite des Monitors **RNC Kahe** 

3. Schließen Sie nun das Netzanschlusskabel an. Verwenden Sie einen Schraubenzieher, um ein Ende der beiden Leitungen des Netzteils mit dem Spannungseingang der Geschwindigk-Dome Kamera SCC-C6403P zu verbinden.

Spannungauswahlschalter unter dem Netzanschlussadapter  $\frac{2}{N}$ Spannungauswahlschalter unter dem Netzanschlussadapter

- 4. Stellen Sie den Schalter am Netzteil auf die verwendete Spannung ein. Stecken Sie dann den Netzteilstecker in die Steckdose.
- 5. Verbinden Sie die Fernsteuerung der Geschwindigk-Dome Kamera SCC-C6403P mit der externen Steuerung.

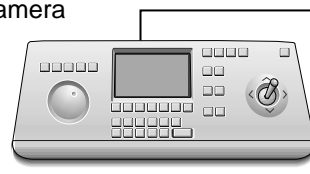

ANSCHLUSSFELD

Controller

## **Installation der SCC-C6403P**

#### **Sicherheitshinweise für die Installation**

- 1) Vergewissern Sie sich, dass die Installationsstelle mindestens das vierfache Eigengewicht der SCC-C6403P SmartDome-Kamera einschließlich Zubehör tragen kann.
- 2) Installieren Sie das Gerät an einer Stelle, an der der Abstand zwischen Deckenplatte und Decke mindestens 18 cm beträgt.
- 3) Benutzen Sie die mitgelieferten Schrauben zur Befestigung der Kamera an der Halterung.
- 4) Im Installationsbereich dürfen sich keine Personen aufhalten, da sie durch herabfallende Gegenstände gefährdet werden können. Außerdem sollten Sie Gegenstände, die nicht beschädigt werden dürfen, vor der Installation an einen sicheren Ort bringen.

#### **Separat erhältliches Zubehör für die Installation**

- Die folgenden Produkte erleichtern die Installation an verschiedenen Installationsorten.
- 1) DECKENHALTERUNG (SBR-100DCM) Diese Halterung wird zur Installation der SmartDome Kamera an einer abgehängten Decke verwendet.

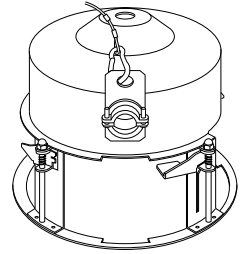

#### 2) WANDHALTERUNG (SADT-100WM)

Diese Halterung wird benutzt, um das SmartDome-Kameragehäuse für den Innen- oder Außenbereich an einer Wand zu installieren.

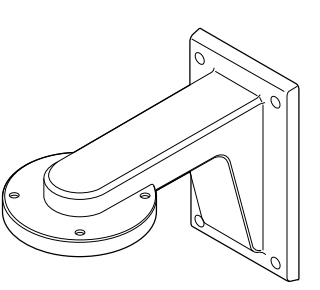

3) GEHÄUSE für den INNENBEREICH (SHG-120)

Dieses Gehäuse eignet sich zur Installation der SmartDome-Kamera an einer Wand in einem Innenraum.

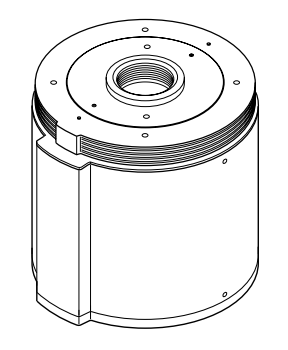

4) GEHÄUSE für den AUSSENBEREICH (SHG-220)

Dieses Gehäuse eignet sich zur Installation der SmartDome-Kamera an einer Wand oder Decke im Außenbereich.

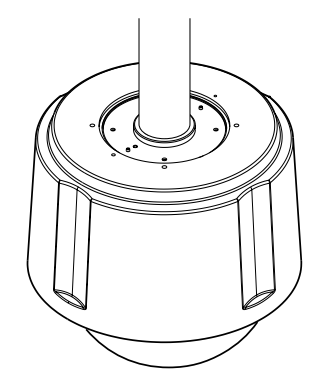

❈ Zum Anbringen des Outdoor-Gehäuses entfernen Sie die transparente Schutzhülle vom Kameragehäuse.

#### 5) DECKENHALTERUNG (SADT-100CM)

Diese Halterung wird bei der Installation des SmartDome-Kameragehäuses für innen oder außen an einer Betondecke verwendet.

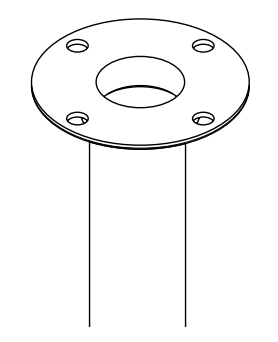

#### 6) MASTHALTERUNG (SADT-100PM)

Diese Halterung eignet sich zur Installation der WANDHALTERUNG (SADT-100WM) an einem Masten mit einem Durchmesser von über 8 cm.

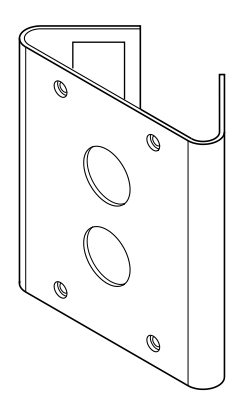

#### **Installation der Kamera**

1. [Bild 1] Befestigen Sie den Aufbau an der Decke. (Beachten Sie bei der Installation die Höhe des Aufbaus.) \* Eingebaut vom Hersteller.

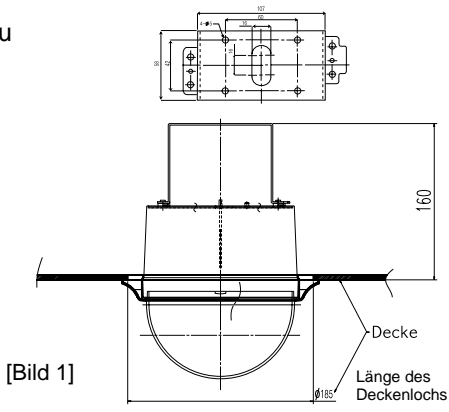

2. Machen Sie an der Stelle, wo die Kamera installiert werden soll, ein Loch in die Decke.

(Das Loch sollte etwa einen Durchmesser von 185 mm haben.)

3. [Bild 2] Befestigen Sie den Haltewinkel (BRKT-ANCHOR) an der Decke und schrauben Sie sie mit 4 Schrauben fest.

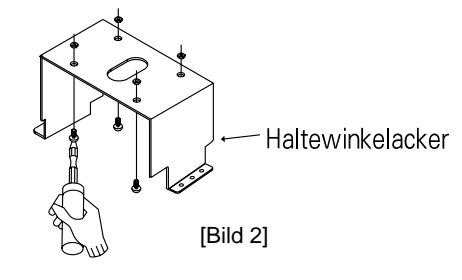

4. [Bild 3, 4] Verbinden Sie die verschiedenen Kabel mit dem Kameraadapter (siehe Seite 2-4)

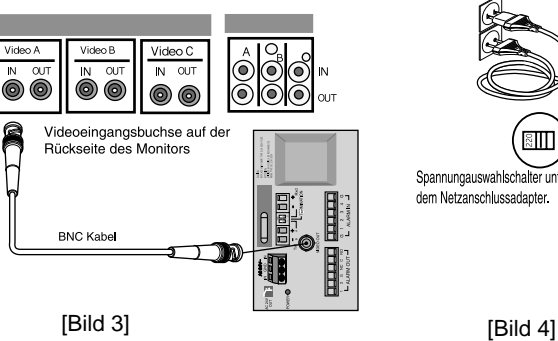

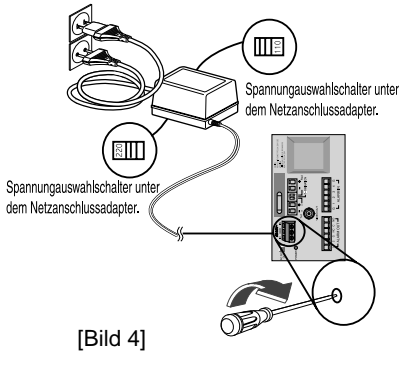

5. [Bild 5] Stecken Sie den Kameradapter in den Haltewinkel und schrauben Sie ihn mit 4 Befestigungsschrauben (PH M4X8) fest.

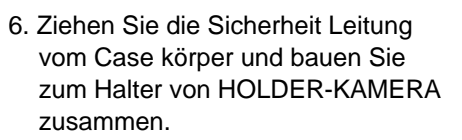

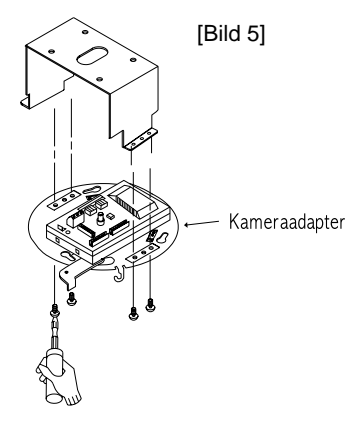

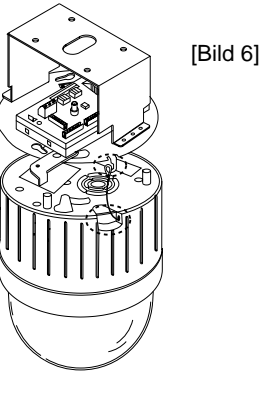

- 7. [Bild 7] Stecken Sie passend auf die 3 Löcher an der Rückseite der Kamera das Verbindungsstück und drehen sie es um etwa 15Grad nach links. (Überprüfen Sie am Geräusch, ob Hebelverriegelung das Verbindungsteil eingerastet ist und der Hebelverschluss hält.) \* Verwenden Sie Schrauben (BH M3XL8), um die Kamera und den Adapter zu befestigen.
- 8. [Bild 8] Montieren Sie den Gehäusering auf den DOME.

[Bild 7]  $15E$ Kuppelgehäuse

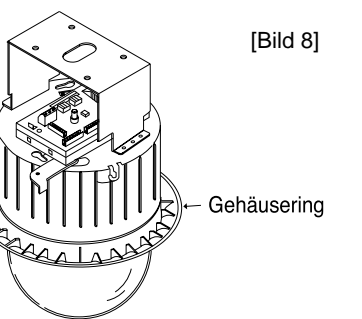

# **Kapitel 3: Überblick über das Setup-Menü**

Dieses Kapitel gibt einen Überblick über das Setup-Menü der Geschwindigk-Dome Kamera SCC-C6403P. Zuerst wird die allgemeine Struktur des Setup-Menüs erläutert und dann die Funktionen der einzelnen Menüs.

#### **Aufbau des Setup Menüs**

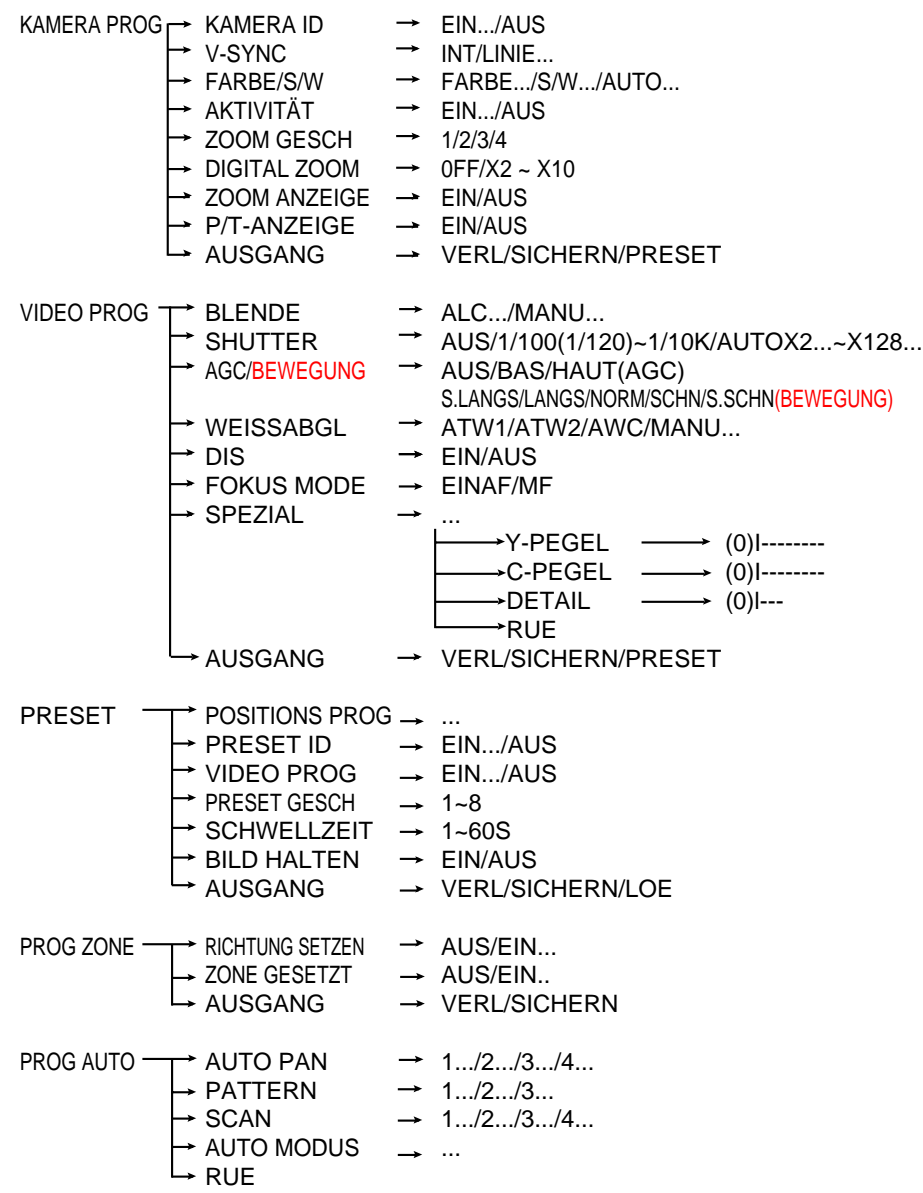

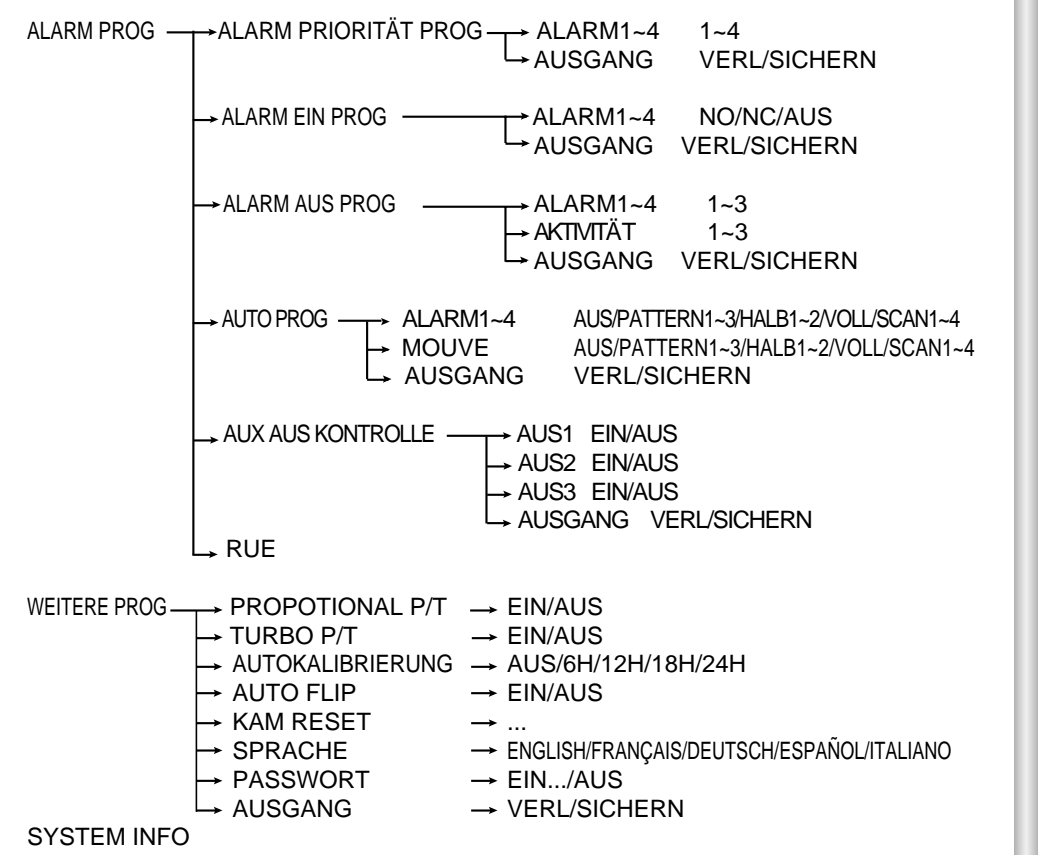

Das oben gezeichnete Diagramm zeigt die allgemeine Struktur des Setup-Menüs. Im nächsten Abschnitt werden die Merkmale des Setup-Menüs erläutert, die Nutzern eine Anpassung der Geschwindigk-Dome Kamera SCC-C6403P an die persönlichen Bedürfnisse ermöglichen.

3-2

❈ Wenn der Strom, nachdem PRESET, AUTO PAN, SCAN, PATTERN Funktion aktiviert worden ist, ohne andere Steuerung ein- oder ausschaltet wurde, wird Kamera mit der gleichen Funktion gearbeitet, nachdem der Strom wieder ein- oder ausgeschaltet wird.

Verwenden Sie den Controller, um den MENÜ Auswahl Taste zu betätigen und der folgende Schirm wird angezeigt.

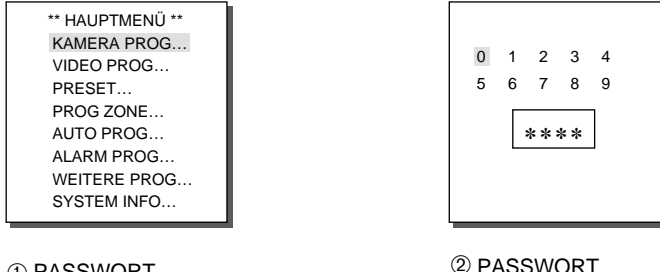

➀ PASSWORT UNDEFINIERT ➁ PASSWORT DEFINIERT

Falls von ➀, verwenden Sie die OBEN/ UNTEN/ LINKS/ RECHTS/ [EINGABE] Taste für MENÜ Einstellung.

Falls von ➁, tippen Sie zuerst das 4-stellige Kennwort ein. Wenn es korrekt ist, wird der MENÜ Auswahl Schirm wie ① angezeigt und Sie können MENÜ mit der Verwendung der OBEN/ UNTEN/ LINKS/ RECHTS/ [EINGABE] Taste einstellen.

# **1. KAMERA PROG MENÜ**

#### **KAMERA ID**

Das KAMERA ID-Menü legt eine Bezeichnung für die Geschwindigk-Dome Kamera SCC-C6403P fest, die auf dem Monitor angezeigt wird. Stellen Sie auf dem KAMERA PROG- Menü-bildschirm KAMERA ID auf EIN und drücken Sie die [Enter]-Taste. Jetzt sehen Sie das Untermenü zur Festlegung der ID der Kamera SCC-C6403P. Die KAMERA ID kann aus bis zu 20 alphanumerischen Zeichen bestehen, zuzüglich einiger Sonderzeichen. Die eingestellte KAMERA ID kann an eine gewünschte Position platziert werden, indem man das POSITION-Untermenü aufruft.

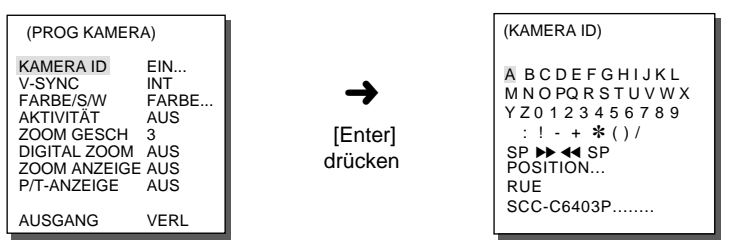

❈ "…"bedeutet, es gibt Untermenüs.

#### **V-SYNC**

Im V-SYNC-Menü kann die vertikale Synchronisation eingestellt werden.

Von der Geschwindigk-Dome Kamera SCC-C6403P unterstütze vertikale Synchronisationssignale sind der INT-Modus, der durch eine SCC-C6403P interne Uhr erzeugt wird, und der LINIE-Modus, der die vertikale Synchronisation durch die von außen angelegte Spannungsfrequenz regelt.

Wählen Sie LINIE und drücken Sie die [Enter]-Taste. Jetzt erscheint das LINIE LOCK-Untermenü, wo Sie die Phase des LINIE LOCK einstellen können. Sie können das PHASE-Menü des LINIE LOCK-Untermenüs verwenden, um beliebige Phasen einzustellen.

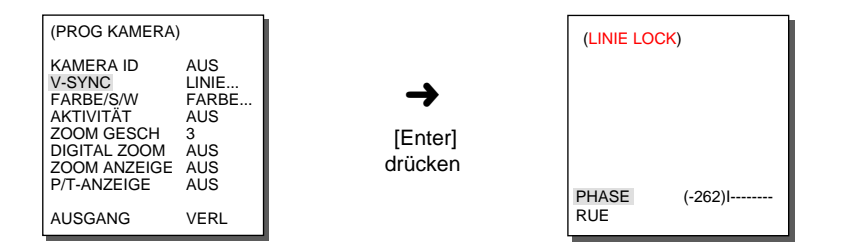

#### **FARBE/S/W**

Im Men ü FARBE S/W (Farbe/Schwarzweiss) k önnen Sie den IR- (Infrarot) Filter ein- und ausschalten.

In einerr Umgebung mit niedrigen Beleuchtungsst ärke wird der S/W Modus aktiviert. Bei ausreichender Beleuchtung wird der Farb Modus aktiviert. Bei wechselnden Lichtverh ältnissen wird die Auto Funktion aktiviert.

**FARBE :** Der IR-Filter ist aktiviert, die Wiedergabe auf dem Bildschirm ist normal. Zum Einstellen von FARBE GAIN PEGEL drücken Sie die Taste [ENTER]. Wenn zudem die Funktion AGC aktiviert ist, k önnen Sie den Wert f ür AGC FARBE PEGEL einstellen.

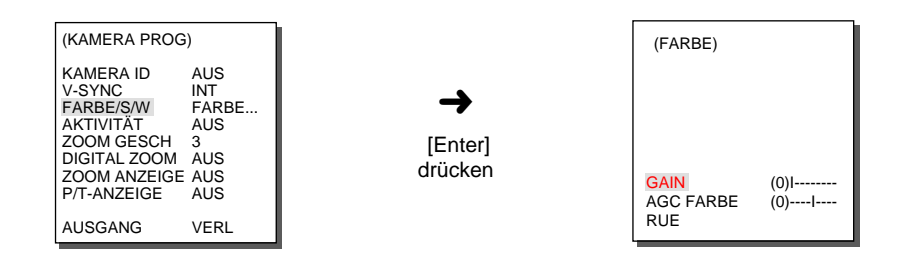

- **S/W** : Der IR-Filter ist deaktiviert, die Wiedergabe auf dem Bildschirm erfolgt in Schwarz Wei ß. (Die Lichtempfindlichkeit ist gesteigert und ist mit einer Schwarz Wei ß-Kamera vergleichbar.) Wenn Sie S/W ausw ählen und die [EINGABE] Taste bet ätigen, wird ein zus ätzliche Men ü angezeigt, damit Sie den FARBTRAGER EIN/AUS einstellen k önnen.
- **AUTO** : Dieses Menu ändert automatisch den FARBE Mode auf S/W Mode oder umgekehrt, je nach Lichteinfall, Bei geringen Lichteinfall, schalter der IR Filter AUS und die Empfindlichkeit f ür das wenigen Licht wird bei Umschaltung auf S/W Mode, erh öht. Bei hochem Lichtumgebung schaltet der IR Filter EIN und die Empfindlichkeit wird bei Umschaltung auf FARB Mode niedriger. Wenn Sie AUTO ausw ählen und die [EINGABE] Taste bet ätigen, wir das zus ätzliche Men ü angezeigt, damit Sie den FARBTRAGER EIN/AUS, S/W Pegel und Den Zeitraum einstellen k önnen.
- **FARBTRÄGER EIN** : The farbe farbtrager signal is output together with black and white composite video signal. **- FARBTRÄGER AUS** : The farbe farbtrager signal is not output. **- PEGEL** : You can set the brightness pegel that changes from FARBE mode to S/W mode in 3 steps : LOW, MEDIUM, and HOCH. **- ZEITRAUM** : Set the HOLDING time for switching between FARBE and S/W mode depending the changes in the amount of light. You can set the HOLDING time to 10sec (S), 30sec, 60sec, or 300sec( L).

#### ❈ Im AUTO-Betrieb, arbeitet AGC im Hochgeschwindigkeitsmodus und kann nicht manuell ge ändert werden, da es mit "---" angezeigt wird.

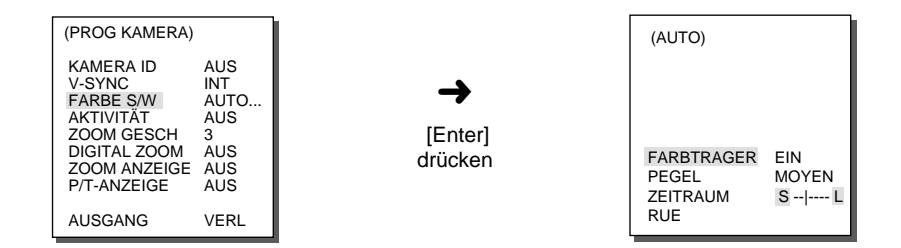

**Achtung** : Wenn Sie eine Infrarot Lichtquelle in der AUTO MODE verwenden, kann eine AUTO Schaltungsst örung und eine Kamera AF St örung auftreten.

# **AKTIVITÄT**

Im AKTIVITÄT-Men ü k önnen Sie die Bewegungsdetektion einstellen sowie die Empfindlichkeit und den Bereich der Bewegungsdetektion festlegen. Wenn die Bewegungsdetektion eingeschaltet ist, kann die Bewegung eines Eindringlings registriert werden. Wenn die Bewegung registriert wird, wird von der Steuerung ein Alarmsignal abgegeben.

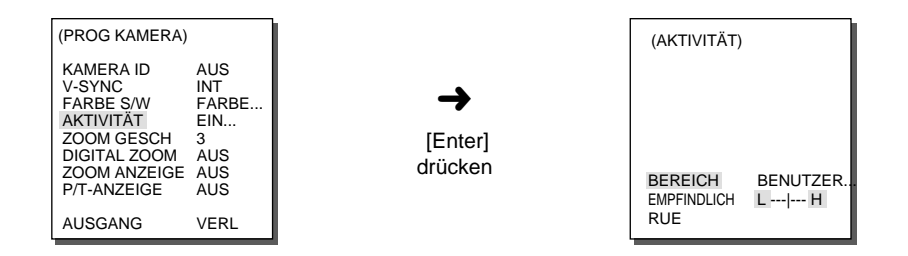

Wählen Sie ON (Ein),und drücken Sie [Enter ],um zum zusätzlichen Menübildschirm "AKTIVITÄT DET " (Bewegungsmeldung)zu gelangen. Als Anwendungsbereiche für die Funktion AKTIVITÄT (Motion Detection) (Bewegungsmeldung) stehen Ihnen die Menüpunkte TOP... (Unten), BOTTOM... (Oben), LEFT... (Links), RIGHT... (Rechts), CENTER... (Mitte)und USER... (Benutzer) zur Verfügung.Wählen Sie eine der Optionen TOP... (Unten), BOTTOM... (Oben), LEFT... (Links), RIGHT... (Rechts), CENTER... (Mitte)und USER...(Benutzer), und drücken Sie [Enter ]. Es werden die Werkseinstellungen für die Auswahl angezeigt, und die Funktion AKTIVITÄT (Bewegungsmeldung)wird auf den von Ihnen gewählten Bereich angewandt. Wenn das BEREICH Menü als BENUTZER bestimmt wird, und die [EINGABE] Taste betätigt wird, kann der Benutzer selbst den Anwendungsbereich von AKTIVITÄT Erkennung Funktion einstellen, indem Sie die Größe sowie Position von Bereich ändern.

Betätigen Sie [links, rechts, oben, unten] Tasten, um eine Bereich Größe auszuwählen. Betätigen Sie die EINGABE Taste, und dann [links, rechts, oben, unten] Tasten, um eine Position auszuwählen. Betätigen Sie die EINGABE Taste erneut, um zum oberen Menü zurückzukehren. Die Bewegung des AKTIVITÄT Erkennungsbereichs und die Größe sind mit

der [EINGABE] Taste und [links, rechts, oben, unten] Taste einzustellen. Wenn Sie erneut die [EINGABE] Taste betätigen, wird das "BEREICH" Einstellungsmenü beendet.

Die Empfindlichkeit von AKTIVITÄT Erkennung ist mit dem AKTIVITÄT "EMPF" Menü einzustellen.

Je hoher es eingestellt wird, desto empfindlicher funktioniert die AKTIVITÄT Erkennung.

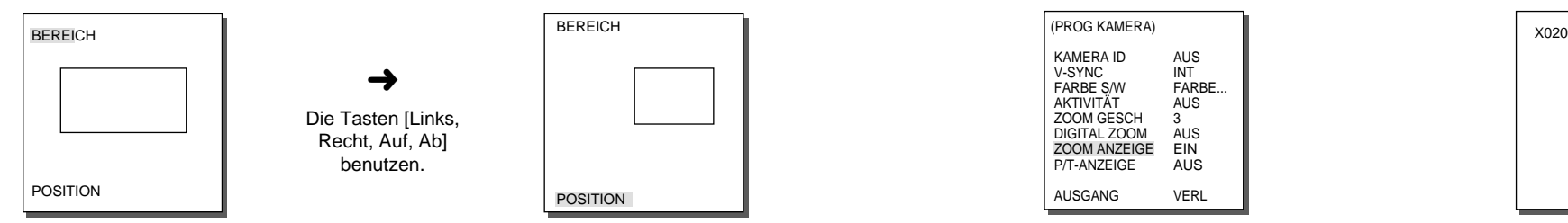

- ❈ Nach beenden eines PAN/TILT/ZOOM/FOCUS/BLENDE Vorgangs, wird die AKTIVITÄT (Motion Detection) erst nach ca. 5 Sek. wieder aktiv.
- ❈ Die Funktion "AKTIVITÄT" (Bewegungsmelder) wird durch Helligkeitswechsel innerhalb des Einstellungsbereichs aktiviert. Je nach Helligkeitsunterschied zwischen dem Hintergrund und dem aufgenommenem Objekt, dem Status des Einstellungsbereichs und anderen Faktoren kann die Kamera versehentlich aktiviert werden.

## **ZOOM GESCH**

m ZOOM GESCH-Menü können Sie die Geschwindigkeit des Zooms (Tele/ Weitwinkel) einzustellen. Verwenden Sie die rechts/links-Tasten im ZOOM GESCH-Menü, um die Geschwindigkeit auszuwählen.

- 1: Vergrößerung x32 dauert etwa 22 Sekunden geringste Geschwindigkeit
- 2: Vergrößerung x32 dauert etwa 10 Sekunden geringe Geschwindigkeit
- 3: Vergrößerung x32 dauert etwa 7 Sekunden hohe Geschwindigkeit
- 4: Vergrößerung x32 dauert etwa 5 Sekunden höchste Geschwindigkeit

## **DIGITAL ZOOM**

Im DIGITAL ZOOM Menü kann die Vergrößerung von Digital Zoom eingestellt werden.

Die Vergrößerung kann von AUS bis zum 10 Fach eingestellt werden. Wenn SCC-C6403P 10 Fach von Digital Zoom eingestellt wird, kann der Gegenstand Maximal mit 320 Fach aufgenommen werden. Im DIGITAL ZOOM Menü kann mit der Verwendung von der linken oder rechten Taste die Vergrößerung ausgewählt werden.

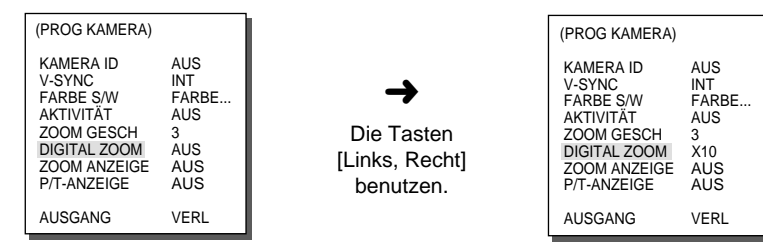

#### **ZOOM ANZEIGE**

Mit der Funktion DISPLAY ZOOM (ZOOM ANZEIGE)können Sie den ZOOMFAKTOR auf dem Bildschirm anzeigen.

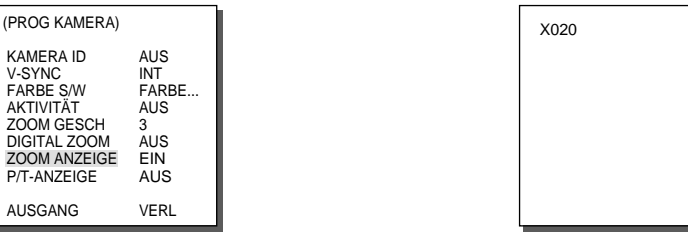

❈ Falls der ZOOMFAKTOR 3 Sekunden lang unverändert bleibt, wird das Informationsfe nster wieder ausgeblendet.

#### **P/T-ANZEIGE**

Mit der Funktion DISPLAY P/T (P/T-ANZEIGE)können Sie den Schwenk-bzw. Neigungswinkel auf dem Bildschirm anzeigen.

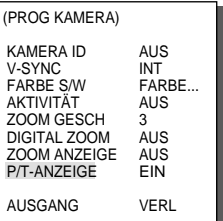

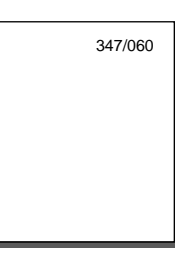

❈ Falls der Schwenk-bzw. Neigungswinkel 3 Sekunden lang unverändert bleibt, wird da s Informationsfenster wieder ausgeblendet.

#### **AUSGANG**

Das AUSGANG-Menü wird zum Beenden des KAMERA SET-Menüs der Geschwindigk-Dome Kamera SCC-C6403P und zum Zurückkehren in das Haupt-Menü verwendet.<br>VERL: Unnori

- : Ignoriert alle Einstellungsänderungen und stellt die<br>
gespeicherten Daten wieder her.
- er. SICHERN : Speichert alle Einstellungsänderungen<br>- PRESET : Ignoriert alle Einstellungsänderungen und stellt die
- werkseitig eingestellten Werte wieder her.

## **2. VIDEO PROG-Menü**

#### **BLENDE**

Es gibt die Funktion, die entsprechend dem Belichtung Pegel automatisch die BLENDE einstellen kann, damit das Helligkeit Pegel eingestellt werden. Im ALC (Auto Licht Kompensation) Menü kann das Video Ausgabe Pegel eingestellt werden.

## **ALC**

Wählen Sie ALC im BLENDE-Menü und drücken Sie die [Enter]-Taste.<br>Im Untermenü erscheint nun die Einstellung für das Video-Ausgangspegel und für GLK. Das Video-Ausgangspegel kann im PEGEL-Item eingestellt<br>werden unter Verwendung der rechts/links-Tasten.

#### **BLC**

Wenn Sie eine allgemeine Kamera verwenden, um einen Gegenstand unter Gegenlicht oder Helle Beleuchtung zu fotografieren, wird der Gebenstand wegen der Gegenlicht dunkel auf dem Monitor dargestellt. BLC(Gegenlicht Kompensation) wird verwendet, um solche Gegenlicht Probleme zu verhindern, und damit um eindeutiger Bilder unter helle Beleuchtung zu sichern. Über die Tasten [Links, Rechts] erreichen Sie die fünf voreingestellten Bereiche OBEN…, UNTEN…, LINKS…, RECHTS…<br>und MITTE… sowie die Funktion BENUTZER… zur Direkteinstellung der Bereiche. Im Menü BLC können Sie beispielsweise den<br>Einstellungsbereich OBEN bestätigen, indem Sie im Untermenü OBEN...<br>die Taste [Enter] drücken.

(ALC) BLC AUS<br>PEGEL (0)---- $(0)$ ---- I ----RUE (VIDEO PROG) BLENDE ALC..<br>SHUTTER AUTO X2. SHUTTER AUTO X2<br>AKTIVITÄT NORM AKTIVITÄT NORM<br>WEISSARGI ATW1 WEISSABGL  $DIS$ FOKUS MODE EINAF **SPEZIAL** AUSGANG VERL (ALC) BLC OBEN... PEGEL (0)----I---- RUE ➜ [Enter] drücken ➜ [Enter] drücken

Um für Elemente im Menü BLC Größe und Position des BLC-Bereichs festzulegen, positionieren Sie mit den Tasten [Links, Rechts] den Cursor auf BENUTZER…, und drücken Sie [Enter]. Um über GROESSE die Größe festzulegen, verwenden Sie die Tasten [Oben, Unten, Links, Rechts], und drücken Sie anschließend [Enter]. Um die Position von Bereichen festzulegen, benutzen Sie im Untermenü Position die Tasten [Oben, Unten, Links, Rechts].

#### (ALC) BLC BENUTZER... PEGEL (0) -----------RUE GROESSE POSITION **GROESSE** GROESSE ➜ [Enter] drücken ➜ [Enter] drücken

Verwenden Sie ➞ und ➞ im Pegel Menü, um den Video Ausgang Pegel(Helligkeit) zu steuern.

#### **MANU**

POSITION

Wenn Sie im Untermenü Blende auf MANU gehen und die Taste [ENTER] drücken, wird ein zusätzlicher Bildschirm angezeigt, über den Sie das Öffnen und Schließen der Blende manuell einstellen können.

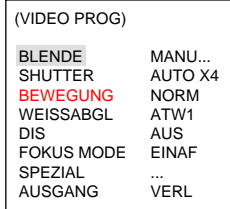

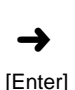

drücken

PEGEL (00) -----|---RUE

(MANUEL)

POSITION

#### **SHUTTER**

Im SHUTTER Menü kann die Hochgeschwindigkeit Auto Shutter<br>Geschwindigkeit und die AUTO Niedergeschwindigkeit Shutter<br>Geschwindigkeit eingestellt werden. Hochgeschwindigkeit Auto Shutter<br>unterstützt 7 Shutter Geschwindigkei

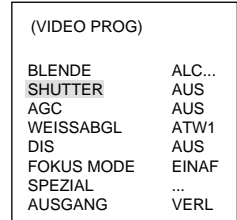

Im SHUTTER Menü betätigen Sie kontinuierlich die linke/rechte<br>Richtungstaste, und dann wird in der folgenden Reihenfolge angezeigt.

 $\rightarrow$  OFF  $\rightarrow$  AUTO X2  $\rightarrow$  AUTO X4  $\rightarrow$  AUTO X6  $\rightarrow$  AUTO X8  $\rightarrow$  AUTO X12  $\rightarrow$  AUTO X16  $\rightarrow$ AUTO X24  $\rightarrow$  AUTO X32  $\rightarrow$  AUTO X48  $\rightarrow$  AUTO X64  $\rightarrow$  AUTOX96  $\rightarrow$  AUTO X128  $\rightarrow$  OFF  $\rightarrow$  $1/100(1/120)$  →  $1/250$  →  $1/500$  →  $1/1000$  →  $1/2000$  →  $1/4000$  →  $1/10K$  —

- ❈ Wenn Sie für den Modus SHUTTER (Verschluss)eine der Einstellungen AUTO X4... (AUTO 4fach)bis AUTO X128... (AUTO 128fach)wählen,wird der Modus FOCUS (Fokus)auf dem Bildschirm als "---"angezeigt, da er nur im Modus MF (Manueller Fokus)funktioniert.<br>Diese Einstellung kann nicht manuell konfiguriert werden.<br>Falls Sie eine der Einstellungen 1/100(1/120) bis 1/10K, AUS (Aus)oder AUTO
- Wenn Sie den Modus SHUTTER (Verschluss)auf eine der Einstellungen AUTO X2...<br>(AUTO 2fach)bis AUTO X128... (AUTO 128fach)setzen, wird die Funktion DIS<br>(Digitale Bildstabilisierung)auf dem Bildschirm als "---" angezeigt, da

#### **FLIMMERFREI**

Bei NTSC (für 50 Hz)und PAL (für 60 Hz)hanloet es sich um Systeme, die Bildflimmer<br>n verhindern sollen. Flimmern des Bildes entsteht durch Interferenz zwischen der Verti<br>kalfrequenz der Bildes und der Leuchtfrequenz der Ra

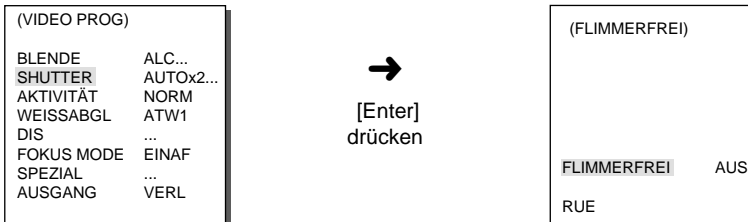

#### **AGC**

Diese Funktion kann den Schirm mit der Aktivierung der AGC Funktion heller anzeigen.

Nur wenn das SHUTTER Menü bei Hochgeschwindigkeit SHUTTER auf AUS gesetzt ist, kann das AGC Menü eingestellt werden. Die AGC Funktion kann mit der [links, rechts] Taste auf WENIG oder HOCH gesetzt werdent. WENIG verringert die AGC VERSTÄRKUNG und HOCH verstärkt AGC VERSTÄRKUNG.

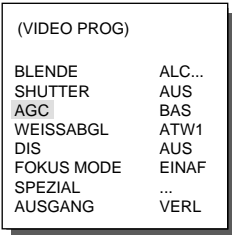

❈ Wenn das FARBE/S/W Menü im KAMERA PROG AUTO... ist, wird das AGC Menü mit --- angezeigt und die maximale AGC VERSTÄRKUNG ist aktiviert.

#### **BEWEGUNG**

BEWEGUNG Funktion wird verwendet, wenn das SHUTTER Menüπ Niedergeschwindigkeit Shutter auf AUTO steht. Fünf Einstellungen sind möglich: S.LANGS, LANGS, NORM, SCHN, S.SCHN.

- S.LANGS wird verwendet, um bei Dunkelheit feste Objekte zuüberwachen, indem der AGC Pegel auf niedrig eingestellt wird.
- LANGS wird verwendet, um bei Dunkelheit wenig bewegende Objekte zuüberwachen, indem der AGC Pegel auf niedrig gestellt wird.
- NORM wird verwendet, um bei Dunkelheit bewegende Objekte zu überwachen, indem der AGC Pegel auf mittel gestellt wird.
- SCHN wird verwendet, um bei Dunkelheit ein schnell bewegendens Objekt zuüberwachen, indem der AGC Pegel auf hoch gestellt wird.
- S.SCHN wird verwendet, um bei Dunkelheit ein sehr schnell bewegendens Objekt zuüberwachen, indem der AGC Pegel auf sehr hoch gestellt wird.

Wenn das SHUTTER Menü auf AUTO steht, wird der Cursor mit der [Leer]Taste im Menü bewegt, und die AKTIVITÄT Funktion wird mit der [links, rechts] Taste eingestellt.

Mit der [links] Taste wird nach LANGS, mit der [rechts] Taste nach SCHN bewegt.

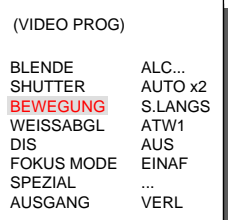

#### **WEISSABGL**

Licht wird allgemein in Farbtemperaturen angegeben und in Kelvin-Einheiten gemessen.(k).

Die allgemeine Farbtemperatur von verschiedenen Lichtverhältnissen ist unten angegeben.

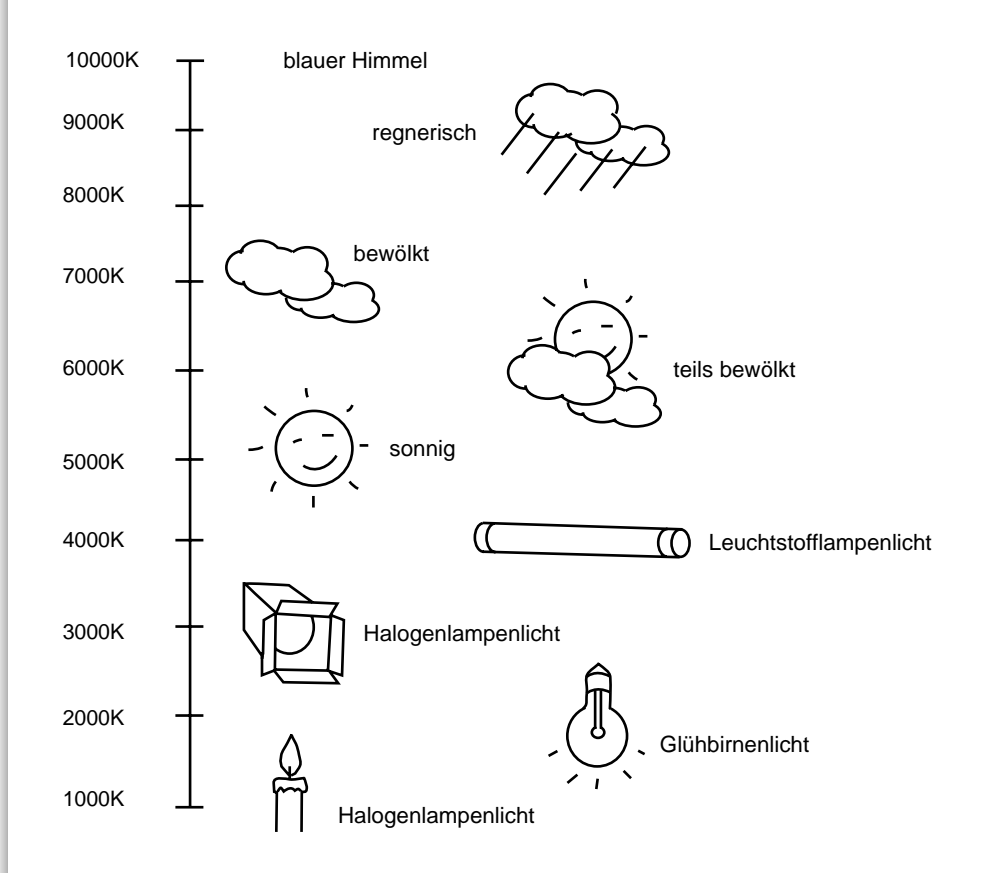

Für den Weißlichtabgleich sind drei Einstellungen wie folgt möglich:

- ATW1/ATW2 (Automatischer Weißabgleich) : In diesem Modus wird die Farbtemperatur ständig gemessen und der Weißabgleich erfolgt automatisch. Die unterstützten Farbtemperaturen sind wie folgt.

 $ATW1: 2500K \sim 9300K$ <sup>\*</sup>1)

- ATW2: 2000K ~ 10000K(Modus für künstliche Beleuchtung)(\*2)
- \* 1. Wenn die Farbtemperatur außerhalb des Bereiches im ATW1 Modus liegt, kann kein optimaler Weißabgleich erfolgen. In diesem Fall wählen Sie den ATW2 Modus.
- \* 2. Im ATW2 Modus, kann eine größere einfarbige Fläche im Bild zu Farbfehlern führen. Wählen Sie somit den entsprechenden Modus für die jeweilige Umgebung.
- AWC : In diesem Modus erfolgt der Weißabgleich in dem Sie ein weißes Blatt Papier vor die Kamera halten und die (ENTER) Taste<br>betätigen. Der Weißabgleich wird somit einmal eingemessen. Der AWC Modus ist besonders in Bereichen mit stetig gleicher Ausleuchtung geeignet.
- MANU : In diesem Modus kann der Weißabgleich manuell eingestellt werden, entsprechend den Umgebungsbedingungen. Wählen<br>Sie MANU aus und drücken Sie die (ENTER) Taste. Die Enterne Sine Manu aus und drücken Sie die (ENTER), Verwenden Sie die links/rechts Taste zur Auswahl 3200K, 5600K oder AUS (USER) Modus im PRESET Menü.
- 3200K : Farbtemperatur auf 3200K
- 5600K : Farbtemperatur auf 5600K
- BENUTZER : Wählt den angemessenen Wert auf dem ROT und BLAU Graph aus und stellt die Farbe Temperatur ein.

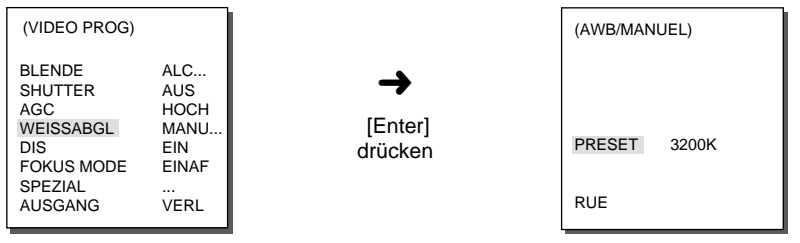

#### **DIS**

DIS(Digitale Bildstabilisierung) Funktion unterstützt die Verbesserung der Erschütterung vom Kamera Schirm.

- ❈ Es wird empfohlen, DIS Funktion unter keine Erschütterung Umgebung zu deaktivieren.
- ❈ Wenn Sie im Menü VIDEO SET (Videoeinstellungen)den Modus SHUTTER (Verschluss) auf eine der Einstellungen AUTO X2 (AUTO 2fach)bis AUTO X128 (AUTO 128fach)setzen, wird die Funktion DIS (Digitale Bildstabilisierung)auf dem Bildschirm als "---"angezeigt, da sie nur im Modus Off (Aus)funktioniert.Diese Einstellung kann nicht manuell konfiguriert werden.

## **FOKUS MODE**

Im FOKUS MODE-Menü kann die Fokussierung auf EINAF(One Auto Fokus) oder MF(Manuelle Fokus) eingestellt werden.

- EINAF : Im Modus EINAF wird der Fokus nach Änderungen der PAN/TILT/ZOOM automatisch gesetzt und funktioniert genauso wie im Modus MF (Manueller Fokus), wenn der PAN/TILT/ZOOM nicht geändert wird.
- MF : Im MANUAL FOKUS-Modus kann der Nutzer den Fokus manuell einstellen.

Verwenden Sie die links/rechts-Tasten, um EINAF oder MF im FOKUS MODE-Menü auszuwählen

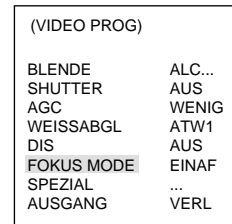

- ❈ Die Funktion ONEAF (EINAF)kann nur ausgewählt werden, wenn Sie den Modus SHUT TER (Verschluss)auf eine der Einstellungen 1/100(1/120) bis 1/10K, OFF (Aus)oder AUTO X2...(Auto 2fach)setzen. Bei anderen Einstellungen (AUTO X4 (Auto 4fach)bis AUTO X128(Auto 128fach)), wird der Modus FOCUS (Fokus) auf dem Bildschirm als "---" angezeigt. Das Gerät wechselt dann automatisch in den Modus MF (Manueller Fokus). Diese Ein stellung kann nicht manuell konfiguriert werden.
- ❈ Die automatische Fokuseinstellung mit EINAF funktioniert in den nachstehend aufgeführten Aufnahmesituationen möglicherweise nicht. Verwenden Sie in diesen Fällen den manuellen Fokus.
	- Aufnahmen von sehr hellen oder schwach beleuchteten Objekten
	- Aufnahmen von Objekten hinter nassem oder verschmutztem Glass
	- Aufnahmen von weit entfernten und nahegelegenen Objekten in einem Bild
	- Aufnahmen von weißen Wänden oder anderen einfarbigen Objekten
	- Aufnahmen von Jalousien oder anderen horizontal gestreiften Objekten

#### **SPEZIAL**

Im Menü (Spezial können Sie die Funktionen Y-Pegel, C-Pegel und DETAIL direkt einstellen.

- Y-PEGEL : Hier können Sie den Pegel für das Synchronisationssignal und für die Gesamthelligkeit des Videosignals einstellen.
- C-PEGEL : Hier können Sie den Pegel für das Farbtrager-Signal und für das gesamte Farbsignal des Videosignals einstellen.
- DETAIL : Kann die Senkrechte, die Waagerechte, die Schärfe einstellen.

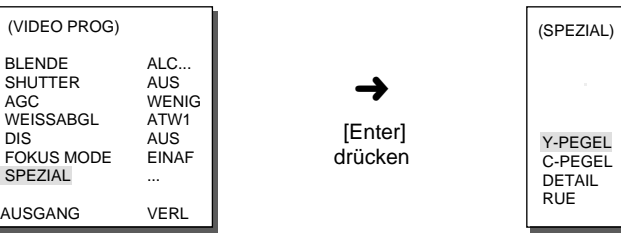

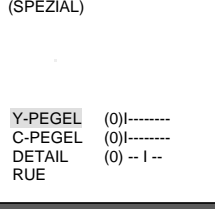

#### **AUSGANG**

It's the same as the AUSGANG function of the KAMERA SET menu.

# **3. PRESET**

Über dieses Menü können S/N-Position, Zoom/Fokus und Bildschirmzustand eingestellt werden, so dass sich mit der Kamera ein voreingestellter Bereich auf Abruf überwachen lässt. Verfügbar sind 128 Voreinstellungen.

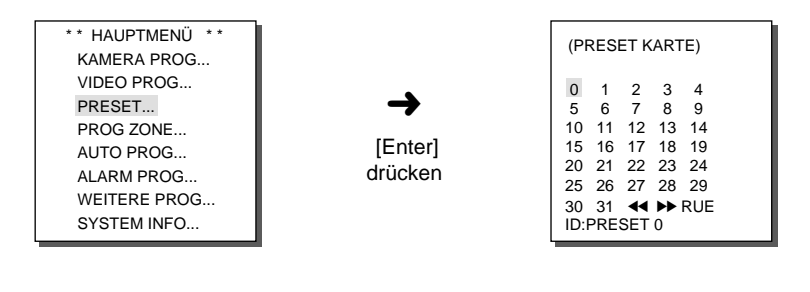

➜ [Enter] drücken

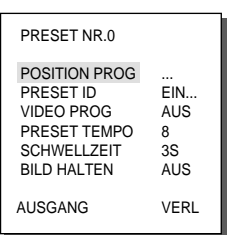

## **POSITION PROG**

Drücken Sie ausgehend von "POSITION PROG ..." die [Enter]-Taste, um in das Menü zur Einstellung von S/N und ZOOM/FOKUS zu gelangen. Drücken Sie [Enter], um in das nächsthöhere Menü zu gelangen.

#### **PRESET ID**

Dies ist die Funktion zur Einstellung der ID für jedes PRESET. Es kann mit 12 Zeichen eingestellt werden unter Verwendung der rechts/links/oben/unten-Tasten. Die ID-Positionierung kann im Untermenü "POSITION" festgelegt werden.

#### **VIDEO PROG**

Dies ist die Bildschirmeinstellung für jedes PRESET. Schauen Sie bei den Erklärungen im VIDEO PROG-Menü nach.

#### **PRESET TEMPO**

Diese Funktion kann PAN, TILT, GESCHWINDIGKEIT bei PRESET einstellen, und es ist von 1(LANGSAM) bis 8(SCHNELL) einzustellen.

- PRESET TEMPO 1: PAN maximale Bewegungsgeschwindigkeit 240°/sec
- PRESET TEMPO 8: PAN maximale Bewegungsgeschwindigkeit 400°/sec

#### **SCHWELLZEIT**

Diese Funktion stellt die Verweildauer bei der PRESET-Position während der SCAN-Bewegung ein. Die Verweildauer kann von 1 bis 60 sec eingestellt werden.

## **BILD HALTEN**

Diese Funktion ist das Bild bei der PRESET Bewegung zu stoppen. Wenn das BILD HALTEN Menü auf EIN eingestellt wird, wird das Bild als Stoppbild angezeigt, bis die PRESET Bewegung beendet ist.

#### **AUSGANG**

- "VERL" : Speichert die Einstellungen nicht und führt zum höheren Menü zurück.
- "SICHERN" : Speichert die Einstellungen und führt zum höheren Menü zurück.
- "LOE" : Löscht die Einstellungen und stellt die DEFAULT-Werte wieder her. Es führt dann zum höheren Menü zurück.

# **4. ZONE PROG**

Das ZONE PROG Menü besteht aus den Funktionen von Einstellung und ZONE RICHTUNG, ZONE BEREICH Einstellung.

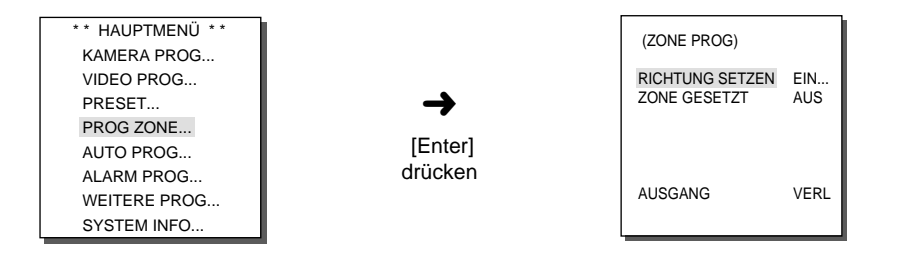

#### **RICHTUNG SETZEN**

In der "RICHTUNG SETZEN EIN ..." kann man mit der [Eingabe] Taste im POSITION NORD Einstellungsschirm eintreten. Stellen Sie die NORD Richtung mit PAN ein und dann betätigen Sie die [Eingabe] Taste. Jedes Mal, wenn Pan bewegt wird, wird die Richtung von N(Nord), NO(Nord-Ost), O(Ost), SO(Süd-Ost), S(Süd), SW(Süd-West), W(west), NW(Nord-West) angezeigt.

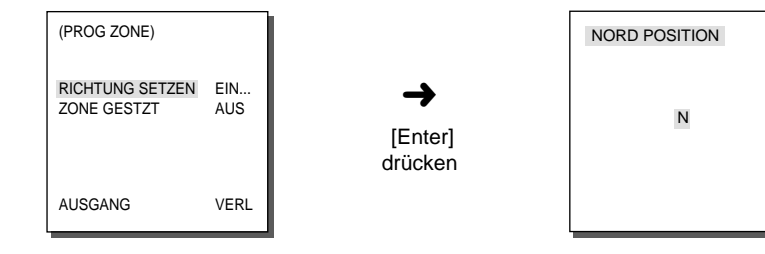

### **ZONE GESETZT**

Betätigen Sie im "ZONE GESETZT EIN..." die [Eingabe] Taste, um in der

ZONE ÜBERSICHT einzutreten. Wählen Sie im ZONE ÜBERSICHT Schirm die BEREICH NUMMER aus, und betätigen die [EINGABE] Taste, um im ZONE BEREICH Einstellungsschirm einzutreten.

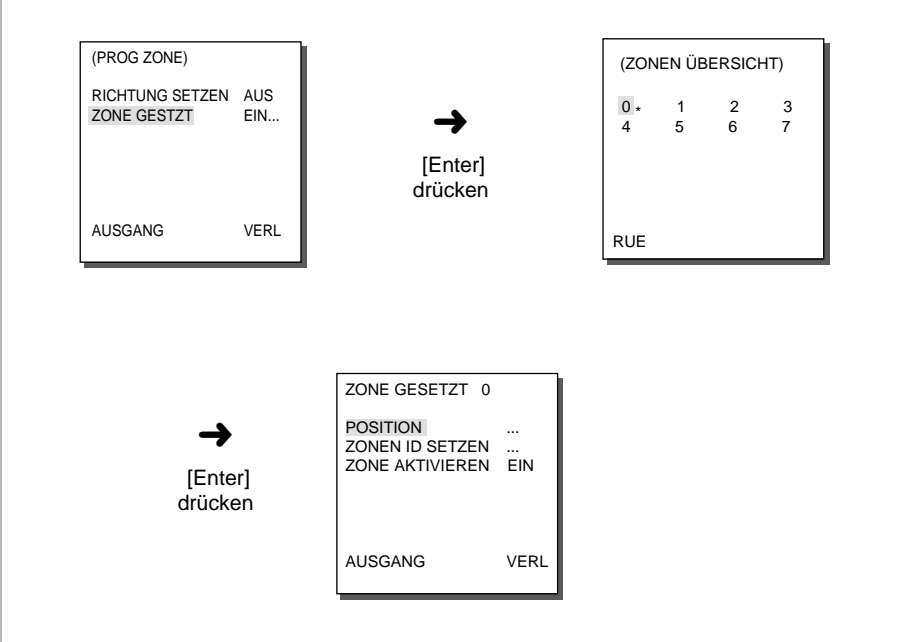

#### **POSITION**

Das Menü "POSITION ..." stellt die links/rechts Limitierung Position von ZONE BEREICH ein.

Im Einstellungsschirm stellen Sie mit PAN die gewünschte START ein, und dann betätigen Sie die [EINGABE] Taste. Stellen Sie wieder mit PAN die ENDE ein und betätigen Sie die [EINGABE] Taste, um die Einstellung von ZONE BEREICH zu beenden.

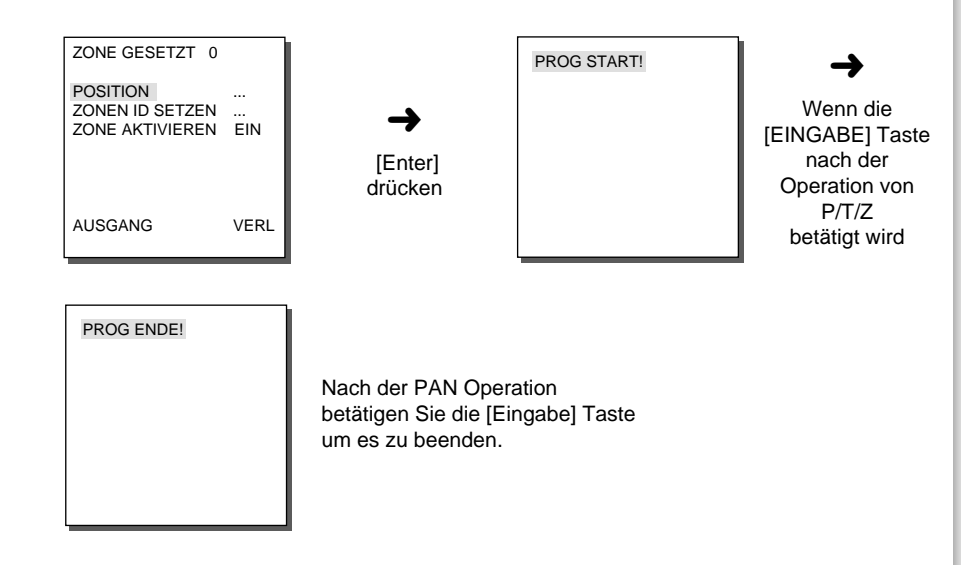

#### **ZONE ID SETZEN**

Diese Funktion stellt ID von jedem ZONE BEREICH ein. Es ist bis zum 12 Charakter mit der links, rechts, oben, unten Richtungstaste einzustellen. Im zusätzlichen Menü "POSITION..." kann die ID Position eingestellt werden.

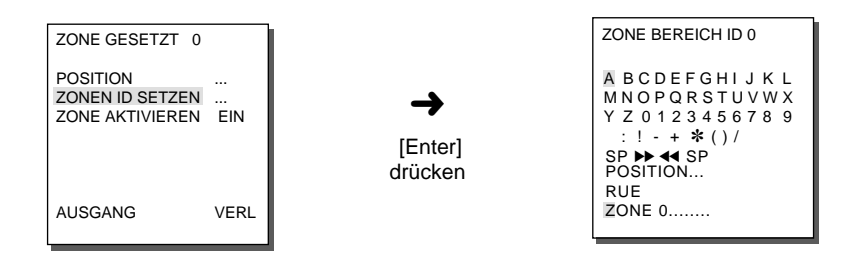

**ZONE AKTIVIEREN** Es stellt ZONE BEREICH ID Zeichen EIN/AUS ein.

# **5. AUTO PROG**

Das AUTO PROG Menü besteht aus AUTO PAN, PATTERN, SCAN Funktion und kann AUTO MODUS einstellen.

## **AUTO PAN**

Nach Auswahl zweier Positionen (S/N) für Start und Ziel wird ein kontinuierlicher Schwenk in der angegebenen Geschwindigkeit gefahren. AUTO PAN ist bis 4 einzustellen.

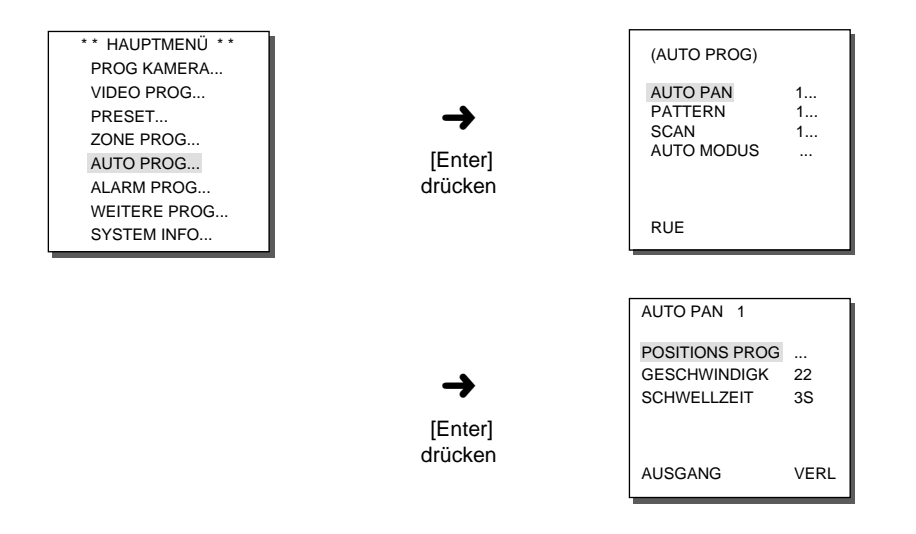

#### **POSITIONS PROG**

Im Menü "POSITIONS PROG" werden die Start- und die Endposition der Funktion AUTO PAN eingestellt. Kehren Sie zum Einstellungsbildschirm zurück, und stellen Sie die gewünschte START-Position für PAN/TILT ein. Drücken Sie anschließend die Taste [ENTER]. Stellen Sie die END-Position für PAN/TILT ein. Drücken Sie die Taste [ENTER], um die Einstellung der Start- und Endposition für AUTO PAN abzuschließen.

#### **GESCHWINDIGK**

Hier wird die Bewegungsgeschwindigkeit eingestellt. Sie kann von Stufe 1 bis 64 gewählt werden.

#### **SCHWELLZEIT**

Hier wird die Verweildauer an der START- und ENDE-Position eingestellt.

#### **PATTERN**

Dies ist eine Wiederholungsfunktion, mit der die MANUAL-Funktionen wie S/N, ZOOM und FOCUS, BLENDE für 2 Minuten aufgezeichnet werden.

- ❈ Wenn Das MUSTER(PATTERN) gespeichert/ durchgeführt wird, wird das PAN(Schwenk)/TILT(Neigung) als PROPORTIONAL EIN, TURBO AUS funktioniert.
- ❈ Wenn Menü Einstellung mit SSC-1000 oder SSC-2000 hochgeladen/ heruntergeladen wird, stellen Sie das MUSTER erneut, weil es mit der ersten Einstellung unterschiedlich sein kann.

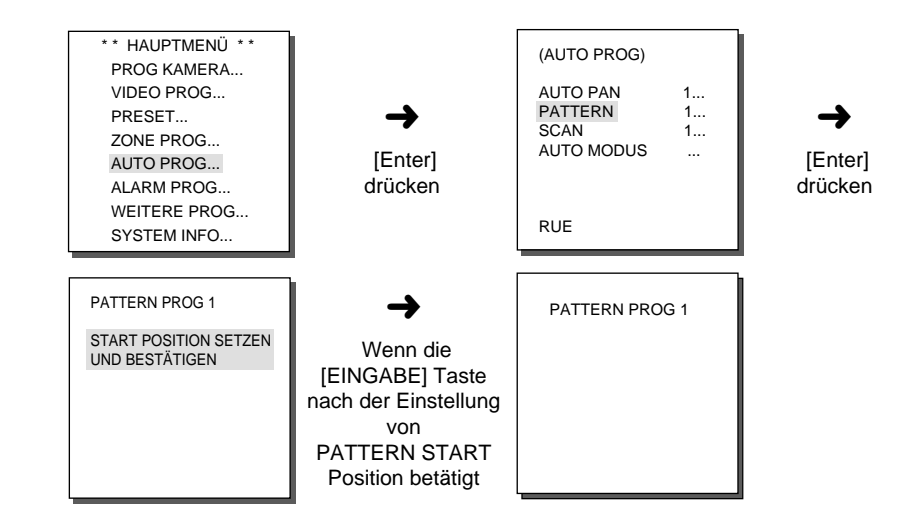

PATTERN kann auf 1 bis 3 gesetzt werden. Wählen Sie 1, 2 oder 3 mit der rechten oder linken Taste im PATTERN PROG aus und drücken Sie [ENTER], um in das Einstellungsmenü zu gelangen. Von dem Zeitpunkt an, wenn PATTERN 1 PROG eingestellt ist, werden die manuellen Bewegungen innerhalb der nächsten 2 Minuten gespeichert. Nach Ablauf der 2 Minuten gelangt man wieder ins höhere Menü. Wenn die Einstellung vor Ablauf der 2 Minuten beendet werden soll, drücken Sie die [ENTER]-Taste.

#### **SCAN**

SCAN Funktion stellt die PRESET Position ein, die bei der "SCAN" Operation wechselt.

SCAN ist bis 4 einzustellen und jeweilige 32 von PRESET zu bestimmen.

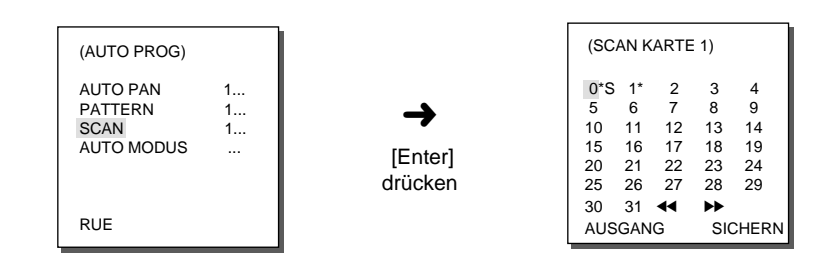

Wenn im SCAN PROG Schirm eingetreten wird, wird SCAN KARTE angezeigt.

Bewegen Sie die Cursor zur \* gezeichneten Nummer, in der PRESET gespeichert ist. Und dann betätigen Sie die [EINGABE] Taste und entsteht das Zeichen von S, und die bezogene PRESET kombiniert SCAN.

### **AUTO MODUS**

AUTO MODUS Funktion führt die Bewegung von SCAN, AUTO PAN, PATTERN, PRESET durch, wenn es keine Kamera Operation gibt, während der AUTO ZURÜCK Zeit.

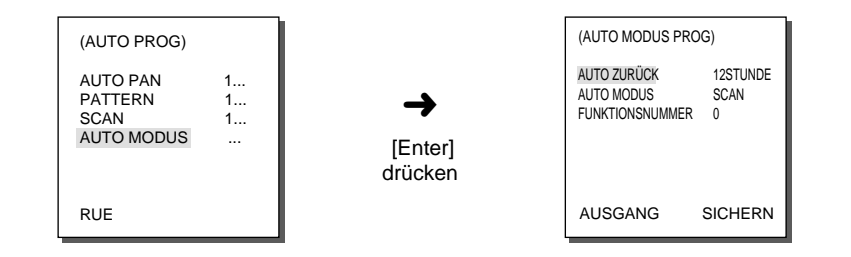

# **AUTO ZURÜCK**

Dieses Menü stell die Zeit ein, die AUTO MODUS Bewegung wiederholt.

## **AUTO MODUS**

Diese Funktion stellt die Bewegung ein, die SCC-C6403P wiederholt durchführen soll jedes Mal, wenn die im AUTO ZURÜCK eingestellte Zeit vergeht. SCAN, AUTO PAN, PATTERN, PRESET Bewegungen sind einzustellen.

## **FUNKTIONSNUMMER**

Es ist ein Menü, das die im AUTO MODUS eingestellte Funktionsnummer bestimmt.

SCAN und AUTO PAN sind von Nummer1 bis 4, PATTERN von Nummer 1 bis 3, PRESET von Nummer 0 bis 127 die Nummereinstellung möglich.

# **6. ALARM PROG**

Zur Verfügung stehen 4 ALARM ENTs und 3 ALARM AUSs. Das Gerät kann einen Alarminput von einem externen Sensor empfangen oder im Rahmen der PRESET oder PATTERN-Funktion ein Alarmsignal geben. ALARM Aktivierungszeit wird bestimmt, je nach der Schwellzeit jedes ALARMS und ob es hier mit AUTO Bewegung angeschlossen wird.

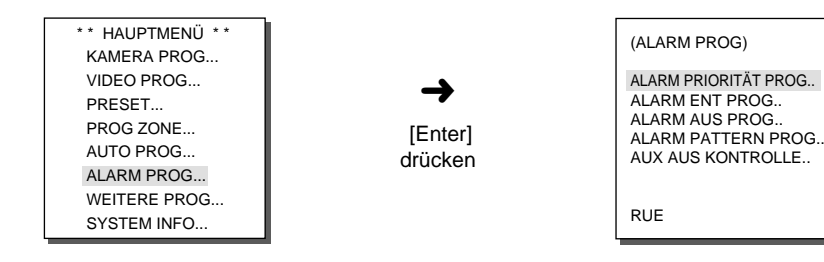

## **ALARM PRIORITÄT PROG**

Über dieses Menü wird die Priorität der 4 ALARM-Eingänge festgelegt, so dass der jeweilige ALARM entsprechend seiner Priorität ausgelöst wird. Die Standardeinstellung der Priorität ist ALARM1, ALARM2, ALARM3, ALARM4. Wenn zwei ALARM-Signale gleicher Priorität gleichzeitig angesprochen werden, gilt die voreingestellte Priorität. Während der ALARM läuft wird keine Bewegung detektiert.

#### **ALARM ENT PROG**

In diesem Menü wird der Eingangstyp auf "NO" (Normal Open) eingestellt. "NC"(Normal Close) oder "AUS" entsprechend den Merkmale des angeschlossenen SENSORS.

#### **ALARM AUS PROG**

Jeder Alarminput entspricht einem der 3 ALARM AUS.

#### **AUTO PROG**

Bei ALARM EIN wird der jeweilige Preset aktiviert.

Bei ALARM wird die Kamera auf den jeweiligen PRESET des Alarms bewegt.

Zur ALARM1~4 EIN ist PRESET1~4

Zur AKTIVITÄT EIN ist PRESET5 die entsprechende Bewegung. Wenn in der bezogenen PRESET Position die Schwellzeit vergeht, wird nach der AUTO PROG. Einstellung die verbundene Bewegung von PATTERN oder SCAN durchgeführt.

Die Einstellung von AUS/PATTERN 1~3/HALB1/HALB2/VOLL/SCAN1~4 ist möglich. AUS führt nach dem PRESET Wechsel PATTERN, SCAN Bewegung nicht durch. PATTERN 1~3: Aktion bei voreingestelltem Pattern,

HALB1 : PATTERN1 + PATTERN2 Fortsetzende Bewegung, HALB2 : PATTERN2 + PATTERN3 Fortsetzende Bewegung, VOLL : PATTERN1 + PATTERN2 + PATTERN3 Fortsetzende Bewegung, SCAN 1~4 : Bedeutet die eingestellte SCAN Bewegung.

## **AUX OUT KONTROLLE**

Diese Einstellung bestimmt, ob die ALARM AUS-Funktion dauerhaft arbeitet oder nur dann, wenn der ALARM eingestellt ist. Bei Einstellung von AUS wird die ALARM-AUS-Bewegung nur ausgeführt, wenn gerade ein ALARM aktiv ist (Active "WENIG"), bei Einstellung von EIN wird sie immer ausgeführt, unabhängig vom ALARM.

# **7. WEITERE PROG**

#### **PROPORT. P/T**

This function controls the PAN/TILT geschwindigk to the ZOOM magnification ratio during the manual operation of PAN/TILT. If you set PROPORT. P/T to EIN, the PAN/TILT geschwindigk will increase in the ZOOM WIDE mode and decrease in the ZOON TELE mode even in the same manual operation.

## **TURBO P/T**

Es ist eine Funktion, die bei der MANUELL PAN/TILT Operation, die Bewegungsgeschwindigkeit von PAN/TILT 2 Fach beschleunigt. Mit der Verwendung dieser Funktion wird bei manueller Steuerung eine Steuerung von maximal 180°/Sek.(PAN) ermöglicht.

#### **AUTOKALIBRIERUNG**

Die Auto Kalibrierung EIN/AUS Funktion. SCC-C6403P hat eine Auto Kalibrierung Funktion, um die Genauigkeitsgrad von OBJEKTIV und PAN/TILT zu verbessern. Wenn keine Benutzers Taste während der bestimmten Zeit, die von Benutzer eingestellt worden ist, eingegeben wird, wird das Zeichen, A.C auf dem Schirm angezeigt, und die Initialisierung des OBJEKTIVS und des PAN /TILT wird automatisch durchgeführt.

## **AUTO FLIP**

Wenn der Neigungswinkel mit dem Joystick auf 90° begrenzt wird, dreht sich die Kamera automatisch mit einem Schwenkwinkel von 180°, so dass auch die gegenüberliegende Seite innerhalb des Neigungswinkels eingesehen werden kann.

Mit dem Betriebsbereich von 180° der Neigefunktion haben Sie ein erweitertes Sichtfeld.

## **KAM RESET**

Mit KAM RESET werden alle bisher vorgenommenen Einstellungen gelöscht und die werkseitigen Standardeinstellungen wiederhergestellt. Bei Auswahl von KAM RESET erscheint die Meldung "KAMERA RESET?".

Wählen Sie BEENDEN, um zum Bildschirmmenü zurückzukehren, oder OK, um die werkseitigen Standardeinstellungen wiederherzustellen.

❈ Seien Sie mit der Durchführung von KAM RESET vorsichtig, da dadurch alle Einstellungen gelöscht werden.

## **LANGAGE**

Diese Funktion wählt eine Sprache für MENÜ Einstellung aus. Betätigen Sie OBEN/ UNTEN Taste, um Englisch, Französisch, Deutsch, Spanisch oder Italienisch zu wählen, und die ausgewählte Sprache wird auf den ganzen Schirm angewendet.

#### **PASSWORT**

Diese Funktion wählt das MENÜ Einstellung Kennwort aus oder abbrechen. Beim PASSWORT EIN betätigen Sie [EINGABE], und der folgende Schirm wird für Kennwort Einstellung angezeigt.

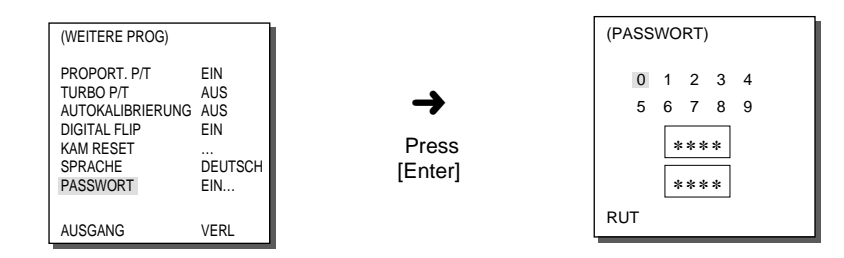

Betätigen Sie die OBEN/ UNTEN/ LINKS/ RECHTS Taste, um den Cursor auf einer Nummer zu lokalisieren und betätigen Sie [EINGABE], für die Kennwort Einstellung. Nach der Eingabe des 4-stelligen Kennworts, geben Sie in der 2. Reihe des 4-stelligen KENNWORT Eingabe Schirmes das ausgewählte Kennwort für Versicherung noch einmal ein. Wenn es korrekt ist, bewegt sich der Cursor auf RUE. Wenn Sie beim RUE [EINGABE] betätigen, wird das ausgewählte Kennwort gespeichert und geht zum (SONSTIGE PROG) Schirm zurück. Standard Passwort : 0123.

# **8. SYSTEM INFO**

Es ist das Menü, in dem S/W Version sowie KOMMUNIKATION PROTOKOLL, BAUD RATE, ADRESSE von SCC-C6403P bestätigt werden kann.

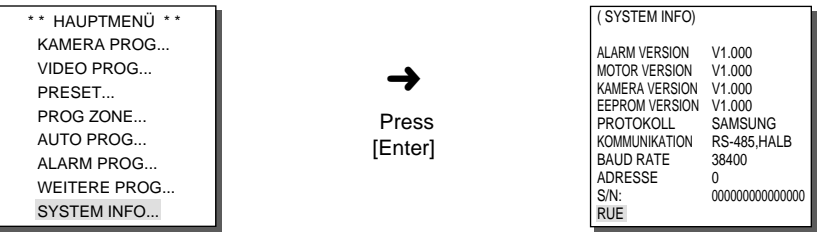

# **9. Kurztasten**

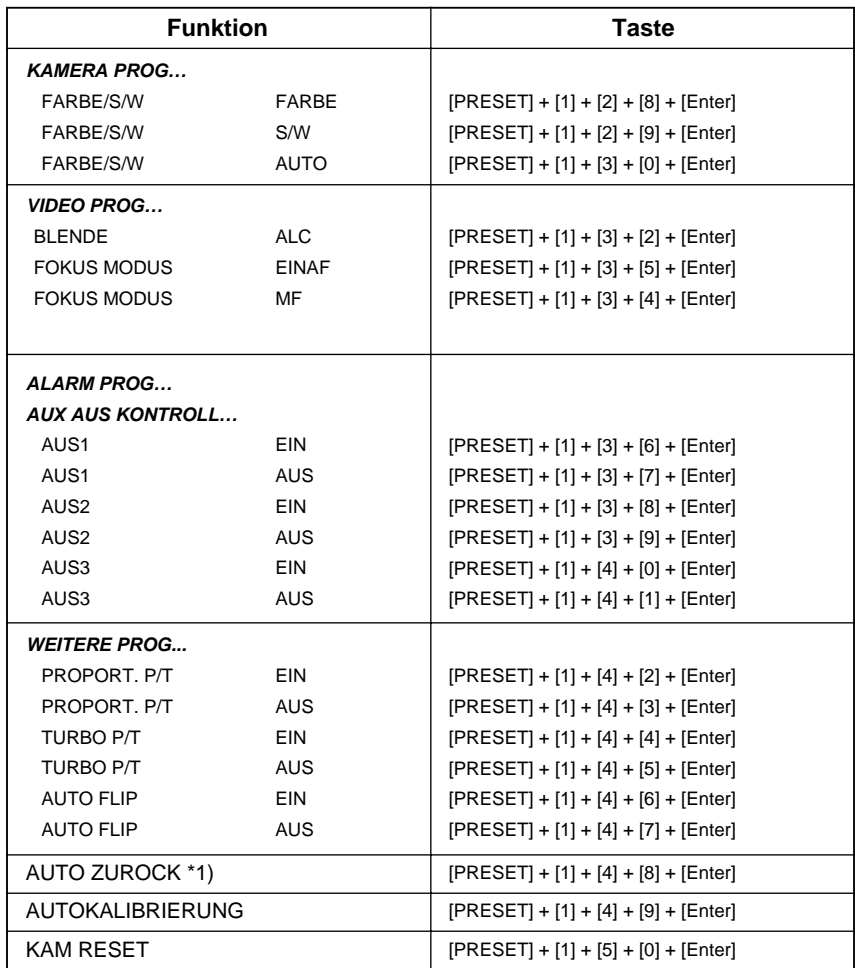

Andere Tasten außer AUTOKALIBRIERUNG. und AUTO ZUROCK werden gleich nach der Durchführung auf MENÜ Einstellung Prozess zugetroffen.

1) Die Verwendung von AUTO ZUROCK ist verfügbar, nur wenn die Funktion, die AUTO MODUS des AUTO PROG. Untermenüs entspricht, gespeichert worden ist.

SSC-1000 oder SSC-2000 Controller unterstützt die folgenden Kurztasten. ❈ Der SCC-C6403P verfügt über zwei Lüfter gegen Überhitzung Wenn diese ausfallen werden folgende Meldungen im Bild eingeblendet. In diesem Fall den jeweiligen Lüfter überprüfen bzw. austauschen.

#### - CAMERA FAN ERROR !

Diese Einblendung bezieht sich auf den Ventilator unterhalb der Kamera SCC-C6403P.

Bevor Sie den Lüfter austauschen, wenden Sie sich an den Kundendienst von Samsung oder an einen Fachhändler in Ihrer Nähe.

#### **Technische Daten SCC-C6403P**

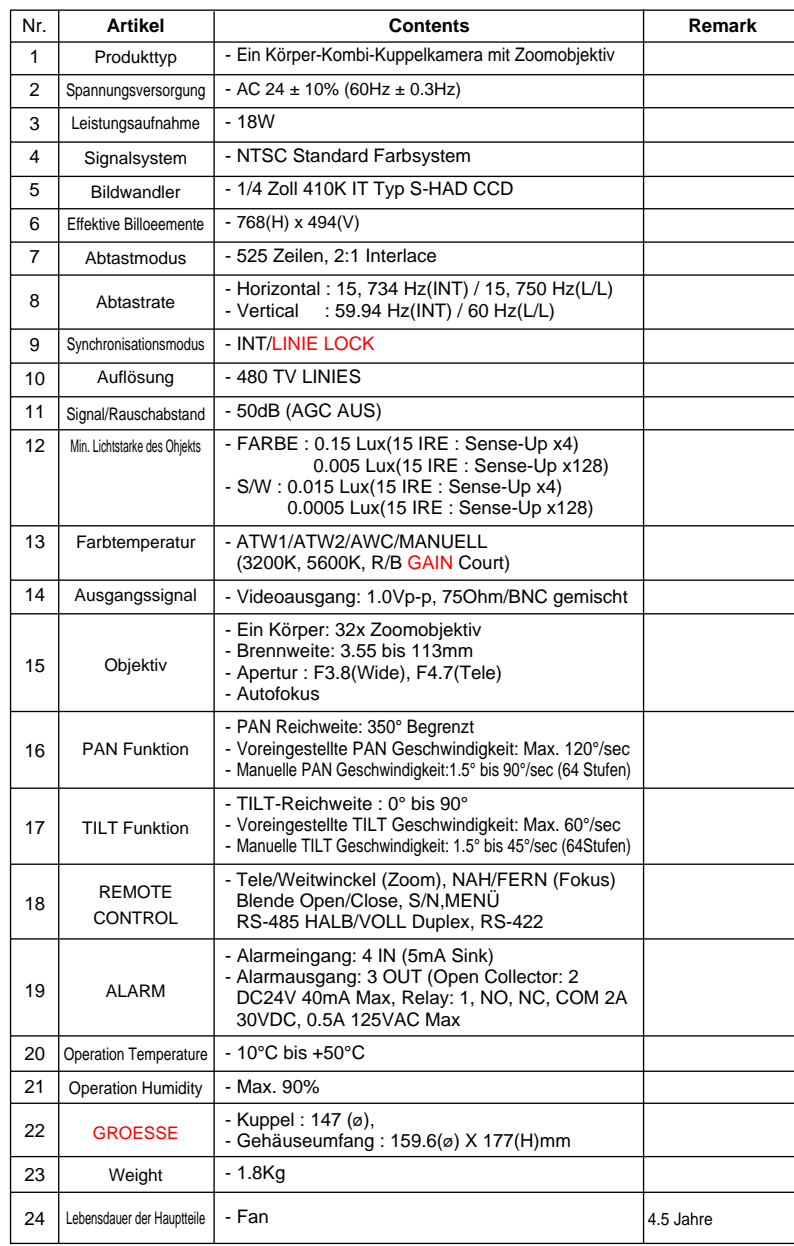

# **Achtung**

- Das Urheberrecht dieses Handbuchs gehört Samsung Electronics Co., Ltd.
- Ohne vorherige Genehmigung von Samsung Electronics darf es weder elektronisch, mechanisch, hörbar noch durch eine andere Methode vervielfältigt werden.
- Dieses Handbuch wird bei Produktverbesserungen geändert.

# **Korrekte Entsorgung dieses Produkts (Elektromüll)**

**(Anzuwenden in den Ländern der Europäischen Union und anderen euroäischen Ländern mit einem separaten Sammelsystem)**

Die Kennzeichnung auf dem Produkt bzw. auf der dazugehörigen Literatur gibt an, dass es nach seiner Lebensdauer nicht zusammen mit dem normalen Haushaltsmüll entsorgt werden darf. Entsorgen Sie dieses Gerät bitte getrennt von anderen Abfällen, um der Umwelt bzw. der menschlichen Gesundheit nicht durch unkontrollierte Müllbeseitigung zu schaden. Recyceln Sie das Gerät, um die nachhaltige Wiederverwertung von stofflichen Ressourcen zu fördern.

Private Nutzer sollten den Händler, bei dem das Produkt gekauft wurde, oder die zuständigen Behörden kontaktieren, um in Erfahrung zu bringen, wie sie das Gerät auf umweltfreundliche Weise recyceln können.

Gewerbliche Nutzer sollten sich an Ihren Lieferanten wenden und die Bedingungen des Verkaufsvertrags konsultieren. Dieses Produkt darf nicht zusammen mit anderem Gewerbemüll entsorgt werden.

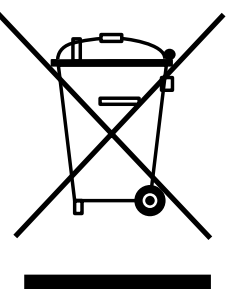